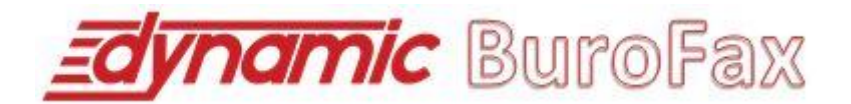

# **INTRODUCCIÓN**

El presente documento pretende ser una guía para la navegación y uso del Portal de Gestión y Envío de Burofax Online de Dynamic Express.

Burofax postal, el burofax tradicional entregado físicamente en una dirección postal bajo acreditación del destinatario.

La función principal del Portal consiste en la generación y tratamiento online de la comunicación fehaciente al/los destinatario/s receptores de dicho documento desde el Portal, así como el posterior seguimiento individualizado y su correspondiente *feedback*sobre la imposición física de cada uno de los envíos realizados y su posterior transcripción en formato electrónico (de todos los documentos generados: burofax, acuse de recibo y testimonio notarial de certificación de contenido).

#### **COMUNICACIONES**

#### **ACCESIBILIDAD**

El Portal cumple el nivel Doble-A en conformidad con las directrices de Accesibilidad para el Contenido Web (WCAG).

Ofrece posibilidad de exploración en los distintos navegadores disponibles actualmente en el mercado (Internet Explorer 8, Mozilla Firefox, Google Chrome…).

#### **WEB MULTILENGUAJE**

El Portal ofrece en la posibilidad de visualización del contenido en castellano, catalán, gallego [Beta] e inglés.

#### **SEGURIDAD**

La navegación en el Portal siempre será mediante https, protocolo de red destinado a latransferencia segura de datos(SSL).

Así mismo, el acceso de los usuarios siempre será mediante usuario y contraseña proporcionados por el propio Portal o bienmediante certificado digital.

El uso del certificado digital será imprescindible para realizar operaciones de relevancia en el Portal, tales como firma (presentación) de planes y firma de documentos.

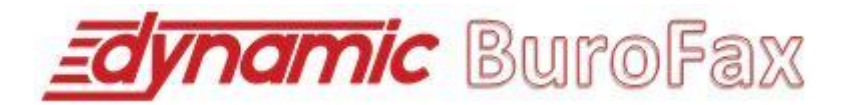

Los datos de usuarios y contraseña siempre se guardarán encriptados en la base de datos del sistema, garantizando así que únicamente el usuario en cuestión es conocedor de sus propios datos

#### **REGISTRO**

Solicite el alta para registro al porta Buro Fax al departamento comercial, previamente debe de estar dado de alta como cliente de Dynamic Express

Una vez completados los datos solicitados le enviaremos sus datos de acceso (usuario y contraseña) a la dirección de correo electrónico que haya proporcionado. Este correo electrónico se envía **instantáneamente** una vez realizado el registro, por lo que debería recibirlo en breves minutos. Si no es así, revise su carpeta de SPAM y en caso de no haber recibido el correo electrónico contacte con el Departamento de Atención al Cliente por cualquiera de los medios que le ofrecemos

Una vez recibo el correo electrónico, deberá realizar el proceso de confirmación de su cuenta de correo electrónico. Este proceso sólo hay que realizarlo una vez.

Desde el momento que confirme su cuenta de correo electrónico, podrá acceder a Dynamic BuroFax sus datos de acceso; puede modificar dichos datos cuando lo deseé desde su área privada (una vez que haya iniciado sesión en Dynamic BuroFax).

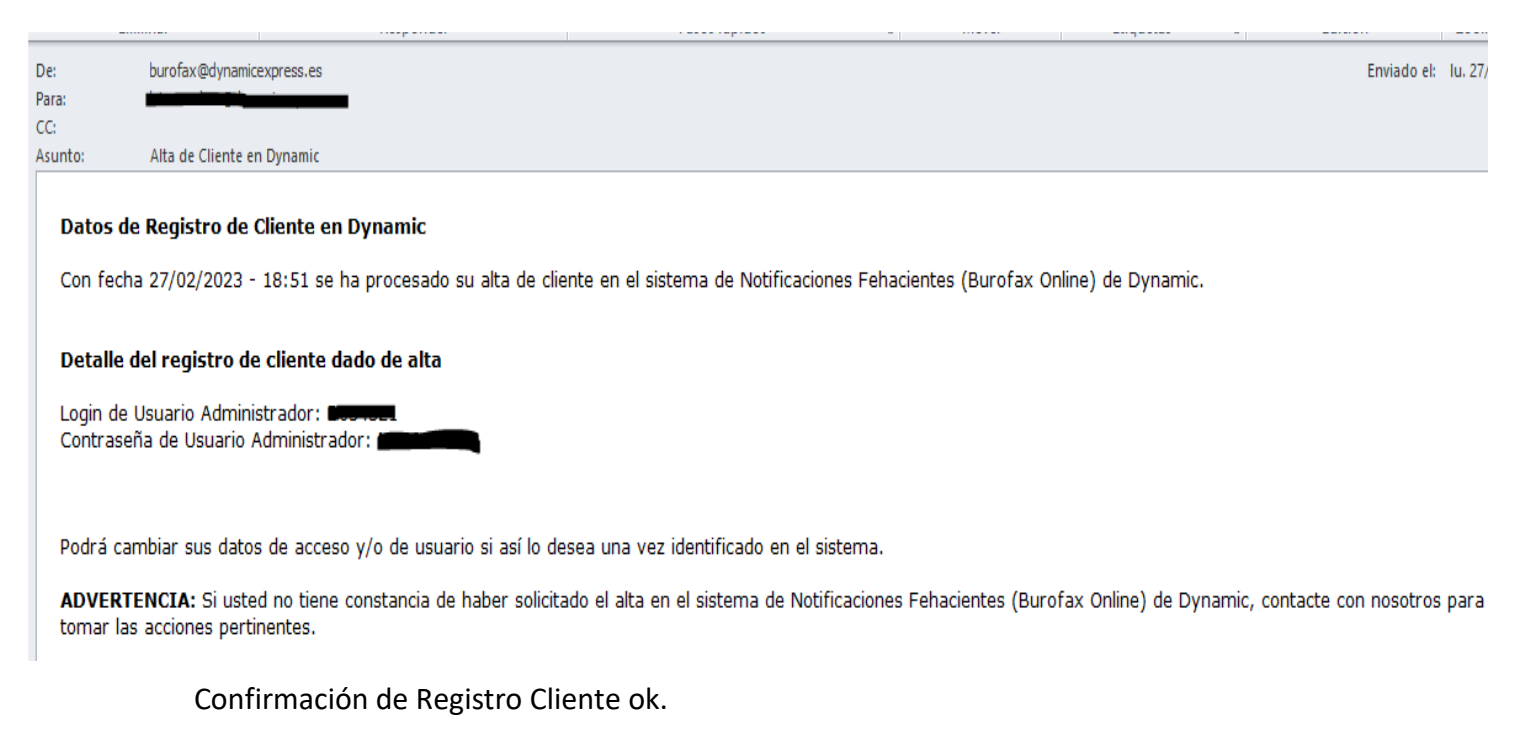

Desde este momento podrá acceder a la plataforma de Dynamic BuroFax para comenzar a realizar envíos de burofax online, de forma rápida e intuitiva.

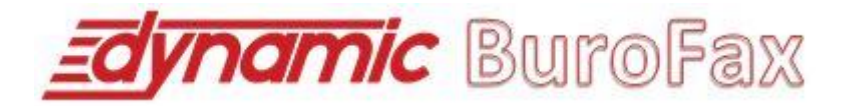

# **ACCESO AL PORTAL**

El acceso al Portal se habilitará desde la página inicial de [https://burofax.dynamicexpress.es](https://burofax.dynamicexpress.es/)

En el menú situado en la zona izquierda de la página, se solicitan las credenciales de clienteregistrado que debe introducir.

Como se puede ver en la imagen, se permitirá el acceso mediante usuario y contraseñao bien mediante certificado electrónico reconocido por FNMT:

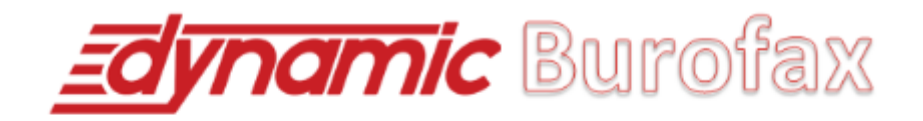

# **Acceso de Clientes**

Por favor, introduzca los datos de acceso al servicio de Dynamic Burofax.

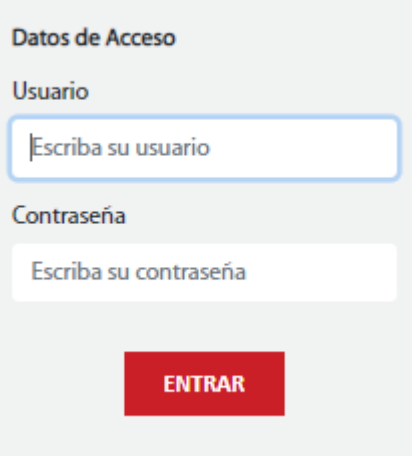

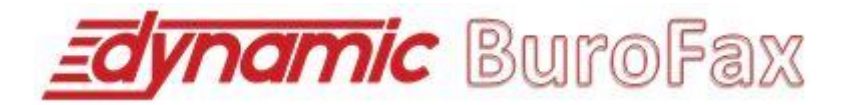

# **RECORDAR CONTRASEÑA**

Si usted ha olvidado su contraseña, desde la página de acceso al portal dispone de un enlace de recordatorio de esta. Pulse el enlace "¿Olvidó su Contraseña?".

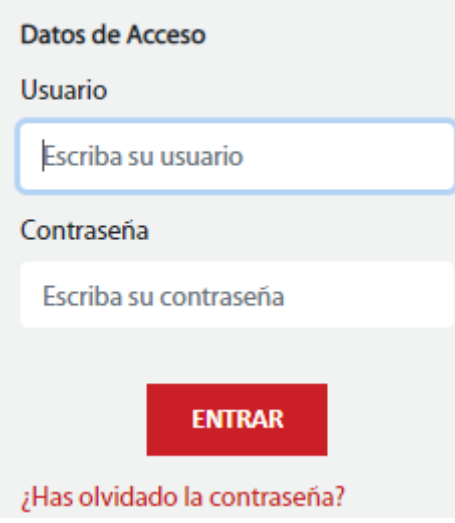

Introduciendo su dirección de correo electrónico y el código de validación visual se le enviará un correo electrónico con las instrucciones para restablecer su contraseña.

# **CAMBIO DE CONTRASEÑA**

Si usted desea cambiar su contraseña podrá hacerlo en todo momento desde el enlace **Configuración > Perfil de usuario**, ubicado en el menú principal situado a la izquierda. Desde esta pantalla podrá igualmente modificar cualquier información relativa a su perfil de usuario.

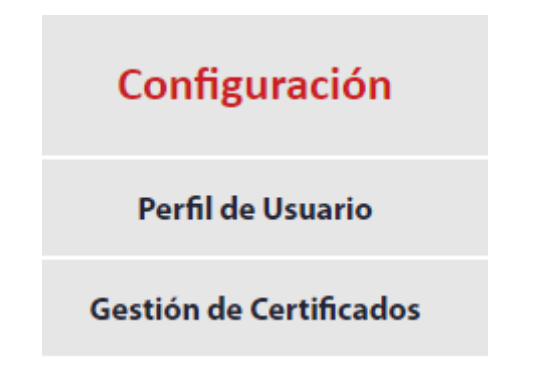

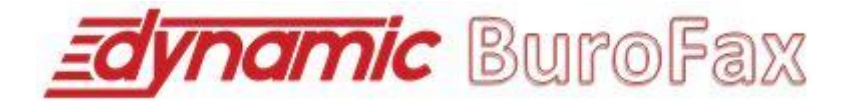

#### **OBLIGACIÓN DE CAMBIO DE CONTRASEÑA**

Si usted desea que el sistema le obligue a cambiar su contraseña cada un determinado nº de días (configurables por el usuario) podrá hacerlo en todo momento desde el enlace **Configuración > Perfil de usuario**, ubicado en el menú principal situado a la izquierda. Desde esta pantalla podrá igualmente modificar cualquier información relativa a su perfil de usuario.

# Gestión de Datos de Usuario

Estos son sus datos de usuario registrado para contactar con usted, generar sus facturas y acceder a la plataforma online de Dynamic.

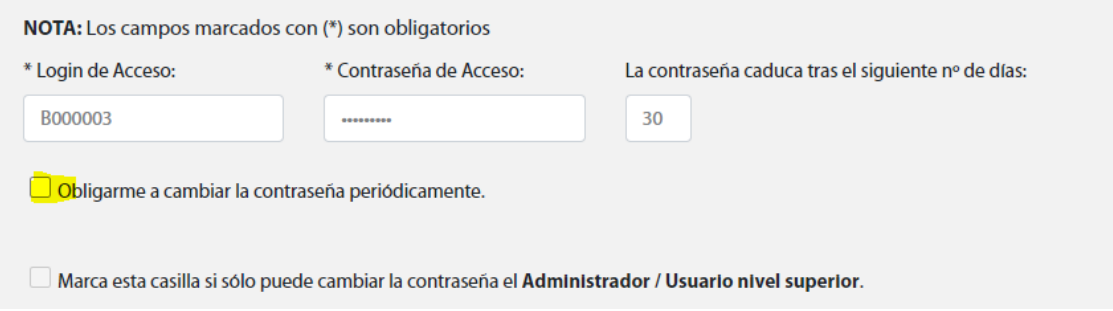

# **MARCO GENERAL DEL PORTAL**

A continuación se describen los elementos comunes del Portal que conforman el marco general del web. Estos elementos están siempre visibles y accesibles por el usuario, permitiendo al mismo la navegación por toda la aplicación de una manera fácil e intuitiva.

#### **CABECERA**

La cabecera del Portal ofrece al usuario información relativa a su perfil así como accesos para modificar la configuración general del portal, tales como cambio de idioma y rastro de navegación

En la parte superior izquierda, el usuario podrá ver los datos de acceso (USUARIO) logado en el Portal así como la fecha de ejecución actual

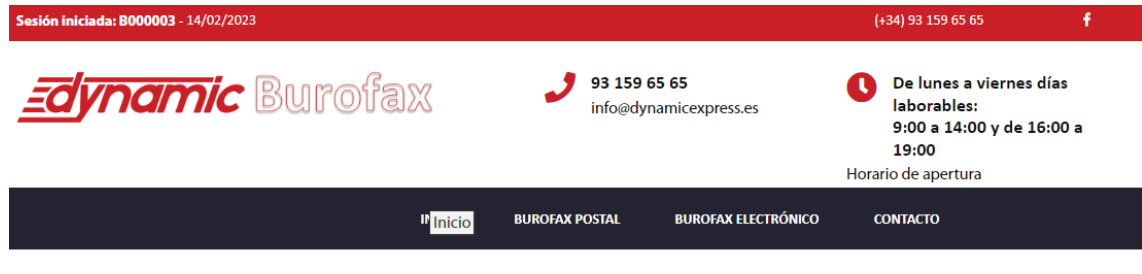

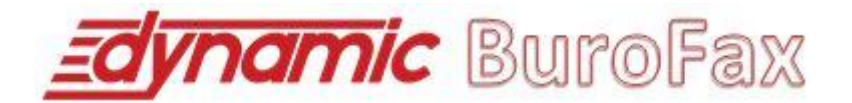

#### **MIGA DE PAN**

Situado en la parte inferior de la cabecera del portal, informa al usuario de la página actual que está visualizando así como el rastro de navegación que ha seguido hasta llegar a dicha página.

#### **MENÚ CABECERA (PÚBLICO)**

Situado inmediatamente debajo de la cabecera del portal. Muestra las opciones decontenido público del Portal.

#### **MENÚ PRINCIPAL (PRIVADO)**

Una vez logado, desde la parte izquierda del Portal, proporciona al usuario todos los accesos a las páginas del Portal. Las opciones del menú principal se muestran según el perfil y tipo de usuario (este manual está adaptado a la solución estándar de clientes de Dynamic, entidades corporativas disponen de otras opciones y módulos adicionales nocontemplados en este manual de usuario).

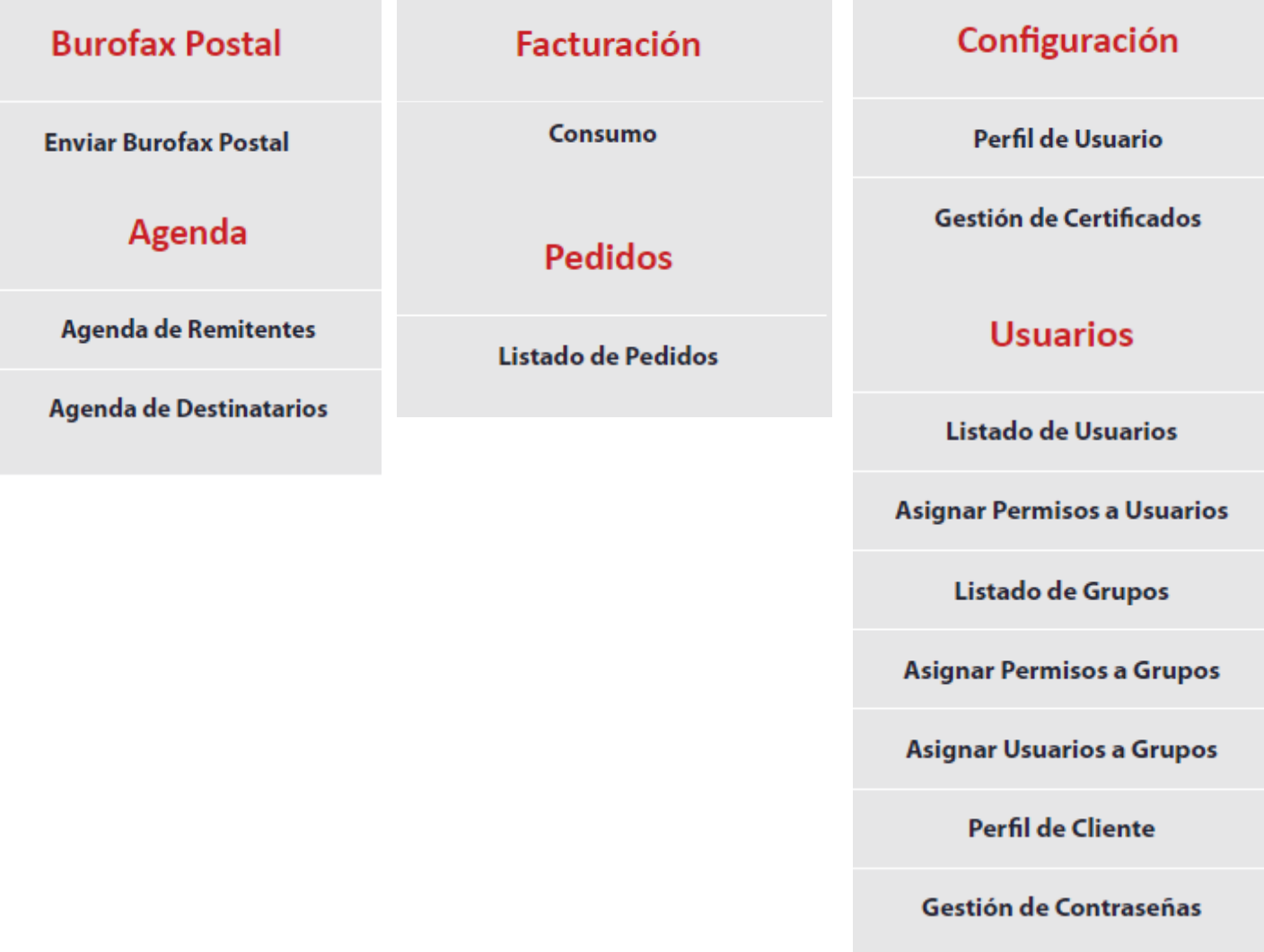

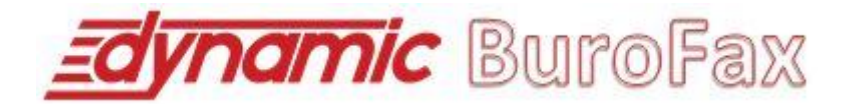

### **ENVIAR BUROFAX POSTAL**

Esta opción de menú es la funcionalidad principal del Portal, pues engloba todo el proceso degeneración de **burofax online por vía postal** y su posterior envío.

Para acceder, pulse la opción de menú "Enviar Burofax Postal", se compone de 4 fasesprincipales:

- 1) Cumplimentar datos relativos al documento/s a enviar.
- 2) Cumplimentar datos de destinatario/s.
- 3) Revisión. Cumplimentar servicios adicionales y/o proceso de pago.
- 4) Finalización y confirmación de envío.

Antes de empezar con la explicación del proceso detallado, vamos a destacar lacabecera de la página que nos acompañará durante todo el proceso de envío.

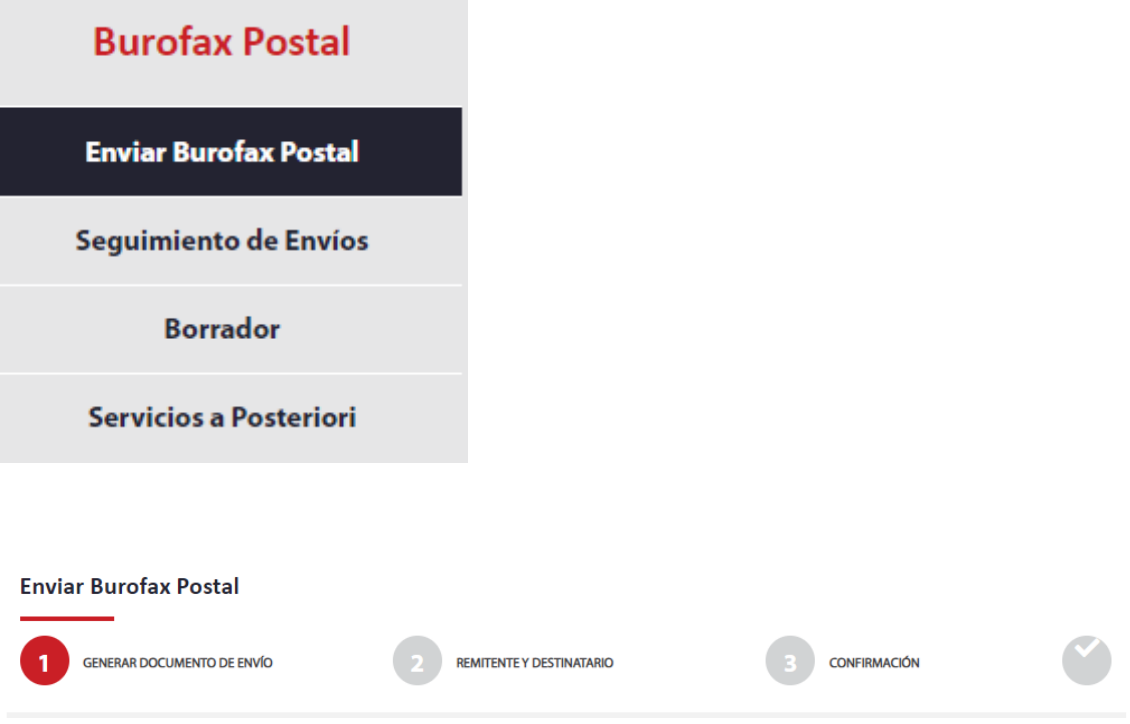

Según vayamos avanzando en el proceso de envío se irá identificando visualmente en la imagen superior.

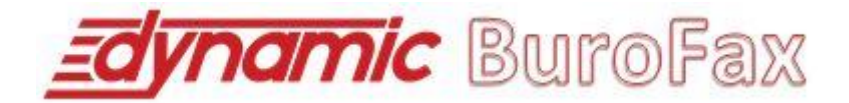

# **PASO Nº 1. COMPOSICIÓN DEL DOCUMENTO DE ENVÍO**

Esta primera página se compone de tres partes bien diferenciadas, que pueden ser completadas de forma secuencial.

En **primer lugar,** hemos de completar la información relativa al documento/s a enviar, englobado en la página con el nombre **"Generar documento de envío**

# OPCIÓN 1: PUEDE ADJUNTAR UN DOCUMENTO DESDE SU EQUIPO

Adjunte los documentos que desee incluir en su envío. Para ello pulse en "Adjuntar archivo". Cada archivo (tamaño Enviar.

**ADJUNTAR ARCHIVO** 

### OPCIÓN 2: PUEDE GENERAR UN DOCUMENTO A PARTIR DE UN TEXTO LIBRE

Si desea escribir un texto directamente, pulse el botón "Introducir texto". En esta opción puede utilizar además etic automáticamente por los datos introducidos durante el proceso de envío. Si utiliza etiquetas, podrá visualizar el doc Confirmación.

Dynamic generará el documento y aparecerá en su Listado de Documentos a Enviar.

**INTRODUCIR TEXTO** 

#### OPCIÓN 3: PUEDE ADJUNTAR UN DOCUMENTO PREDEFINIDO DESDE DYNAMIC

Las tres opciones propuestas son complementarias… no hace falta completar una antes que otra o todas obligatoriamente. Sencillamente están añadidas para facilitar al usuario la generación del documento final de envío de burofax online.

Podremos elegir por tanto las opciones que deseemos, dependiendo de cómo necesitamos generar dicho documento final.

#### **Adjuntar un documento desde su equipo**

Si deseamos adjuntar un archivo que está localizado en nuestro ordenador personal, debemos elegir la **"Opción 1) Puede adjuntar un documento desde su equipo"**, pulsandoel botón **"Adjuntar archivo".** En este caso, se abrirá una ventana que permitirá seleccionar el documento (en formato .PDF, .DOC, .TXT u otro) que deseé adjuntar y formar parte (parcial o completamente) del envío.

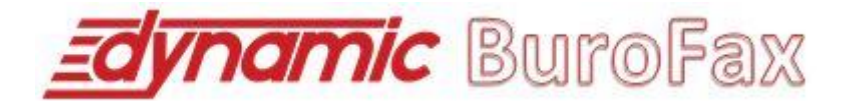

Una vez cargado y subido su documento al repositorio seguro de Dynamic BuroFax, este seráautomáticamente convertido a formato **Adobe PDF** y pasará a formar parte del "Listadode documentos a enviar".

Puede adjuntar tantos documentos como deseé.

**NOTA: Sea paciente.** Si el documento que desea adjuntar pesa mucho (máximo 5MB) tardará mástiempo en subirse al repositorio seguro de Dynamic BuroFax...

**NOTA 2**: Los documentos que usted adjunte, deberán ajustarse a la medida A4 para su correcto envío físico. Por tanto, si usted adjunta un documento con medidas superiores,tenga en cuenta que elsistema de **Dynamic ajustará automáticamente su documentofinal al formato A4**. Por favor, en caso de que su documento no tenga originalmente un formato A4, utilice la opción "**Ver documento final"** para verificar que su archivo definitivo es totalmente correcto.

No obstante, el sistema mostrará un aviso en su listado de documentos adjuntos indicando qué documento o documentos difieren del formato A4.

#### **Generar un documento a partir de un texto libre**

Si deseamos generar un documento a partir de un texto libre directamente en Dynamic BuroFax, debemos elegir la **"Opción 2) Puede generar un documento a partir de un texto libre"**, pulsando el botón "Introducir texto"**.** En este caso, se abrirá una ventana que permitirá confeccionar el documento introduciendo texto a su libre elección. Para ello Dynamic BuroFax ha confeccionado un avanzado gestor de contenido que permitirá acometer dicha acción, tal y como se muestra en la siguiente imagen:

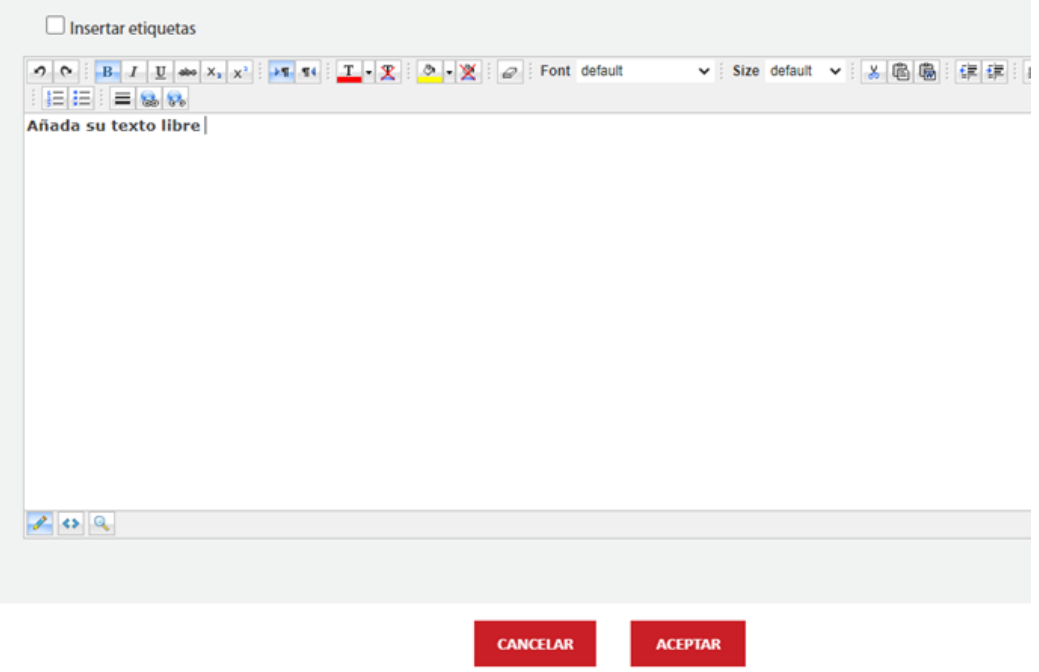

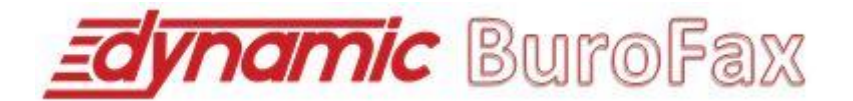

Una vez hayamos confeccionado el documento, que podremos pre visualizar y formatear desde este pequeño gestor de contenidos, pulsaremos el botón "Aceptar" para incluir dicho documento en el proceso de envío o el botón "Cancelar" para descartarlo.

Una vez generado el documento, este es incluido automáticamente en el repositorio seguro de Dynamic BuroFax y pasará a formar parte del "Listado de documentos a enviar".

Puede crear tantos documentos con esta opción como deseé.

# **Utilización de Etiquetas predefinidas en generación de documentos mediantes texto libre:**

En esta opción también se permite la utilización de Etiquetas dinámicas predefinidas (nombre destinatario, remitente, etc…) que se sustituirán automáticamente por los datos introducidos durante el proceso de envío. Si se utilizan etiquetas, en el documento final de cada envío se sustituirán las etiquetas por los valores definitivos en la página de confirmación de envío.

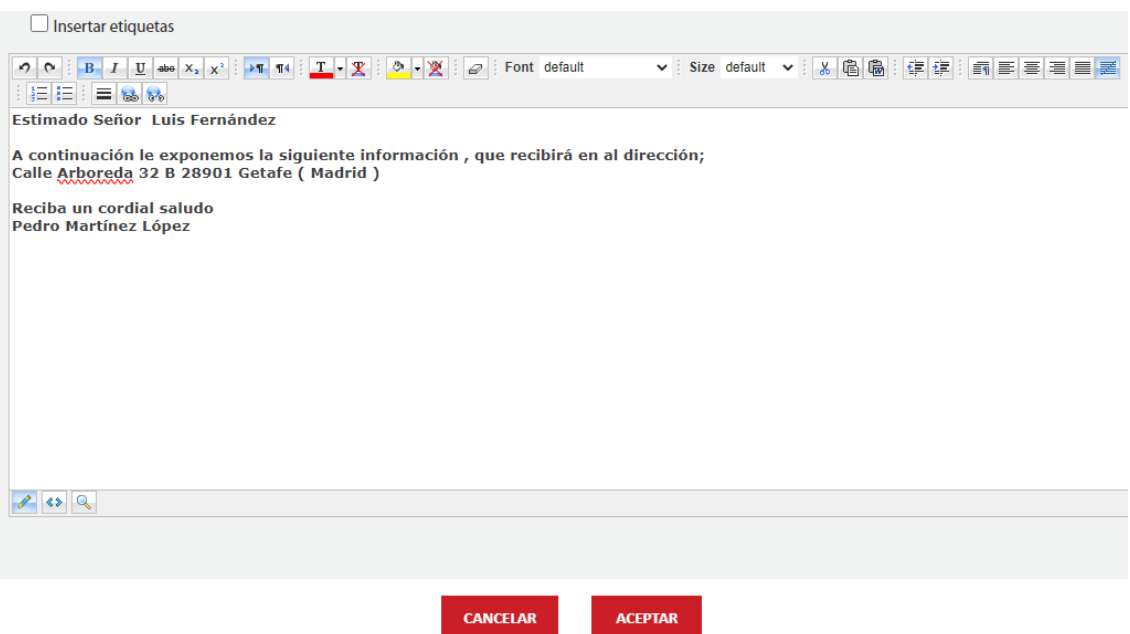

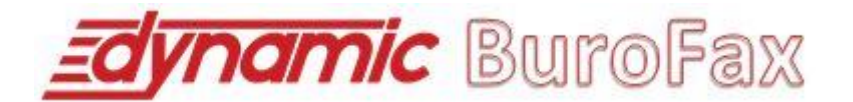

# El documento resultante una vez introducidos los valores y sustituidos dinámicamente por la plataforma sería:

Estimado Señor Luis Fernández Espósito

A continuación le exponemos la siguiente información, que recibirá en la dirección: CALLE ARBOLEDA 32 B 28901 GETAFE (MADRID)

Reciba un cordial saludo.

Pedro Martínez López

#### **Adjuntar un documento predefinido en Dynamic BuroFax**

Si deseamos generar un documento a partir de una de las plantillas de Dynamic BuroFax, debemos elegir la **"Opción 3) Puede adjuntar un documento predefinido en Dynamic BuroFax"**, pulsando el botón "Introducir texto"**.** En este caso, se abrirá una ventana que permitirá confeccionar el documento cumplimentando la plantilla a tal efecto proporcionada por Dynamic BuroFax. Para ello, tras elegir la plantilla, deberá completar los datos que se incluirán en el documento que generaremos automáticamente con los datos que introduzca, tal y como se muestra en la siguiente imagen:

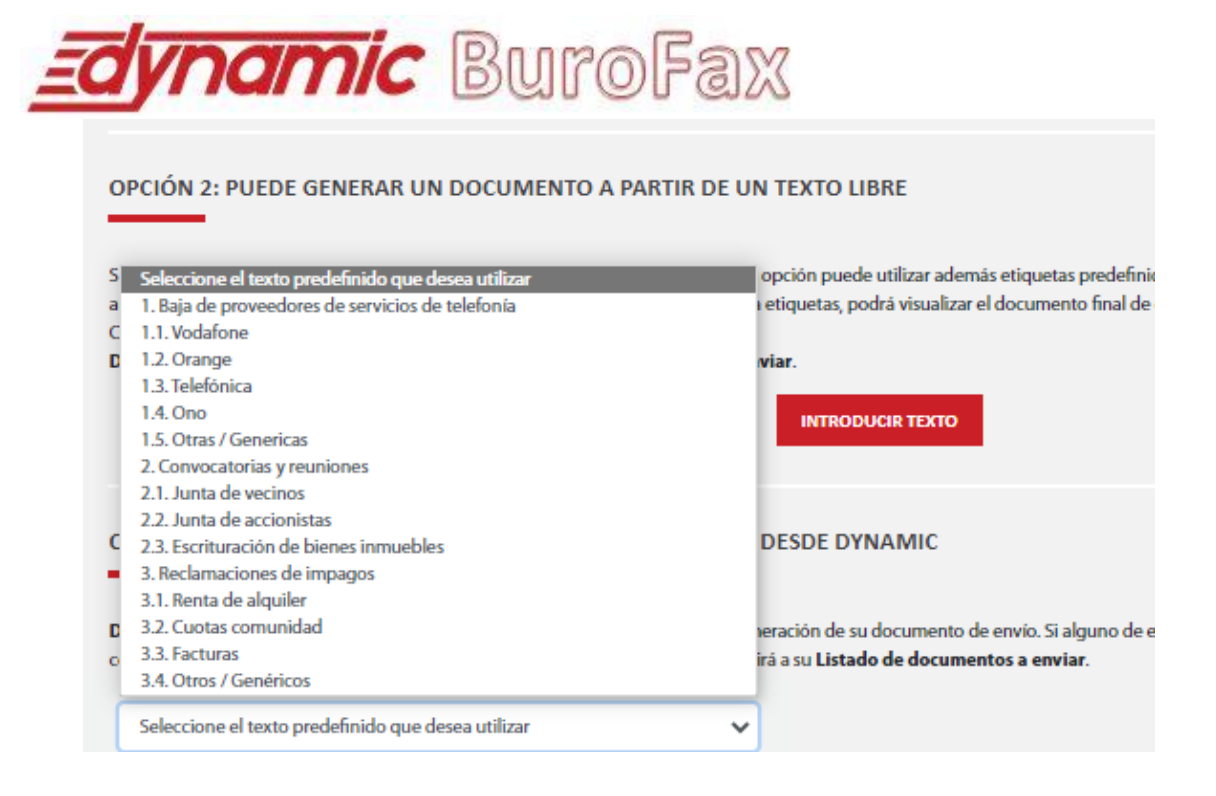

Una vez hayamos seleccionado la plantilla, cumplimentaremos los datos, por ejemplo, si elegimos la primera plantilla "Baja de Proveedores de servicios de telefonía. 1.1 Vodafone", deberemos cumplimentar estos datos:

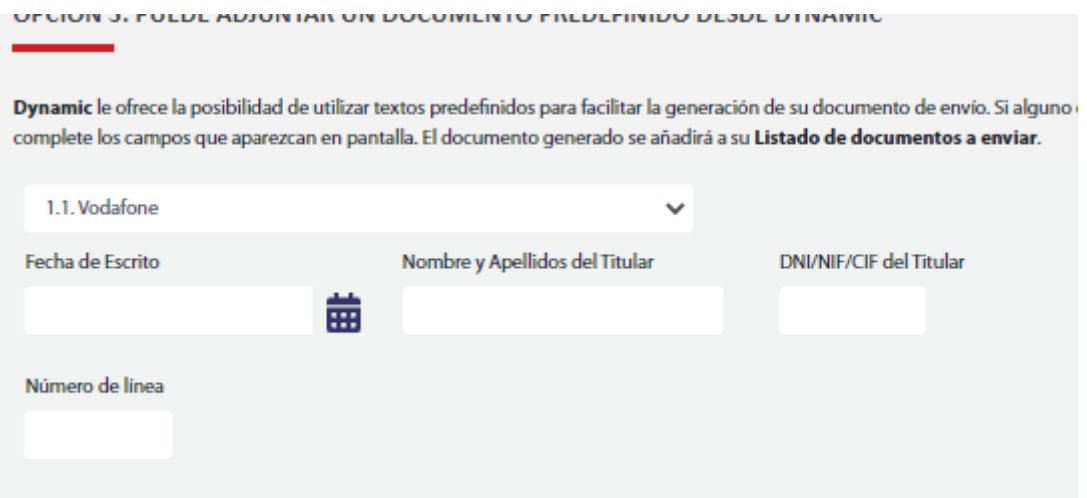

Una vez hayamos cumplimentados los datos, pulsaremos el botón "Adjuntar" para incluir dicho documento en el proceso de envío o el botón "Cancelar" para descartarlo.

Una vez generado el documento con los datos según la plantilla seleccionada, este es incluido automáticamente en el repositorio seguro de Dynamic BuroFax y pasará a formar parte del "Listado de documentos a enviar".

Puede crear tantos documentos con esta opción como deseé.

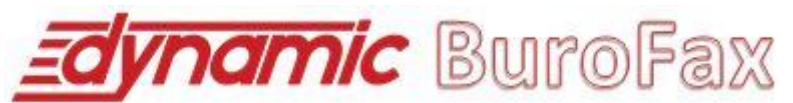

Una vez que finalice de incluir tantos documento/s como deseé y/o necesite, tanto si ha incluido uno sólo como más, podrá consultarlos y visualizarlos desde el "Listado de Documentos a Enviar", tal y como se muestra en la siguiente imagen:

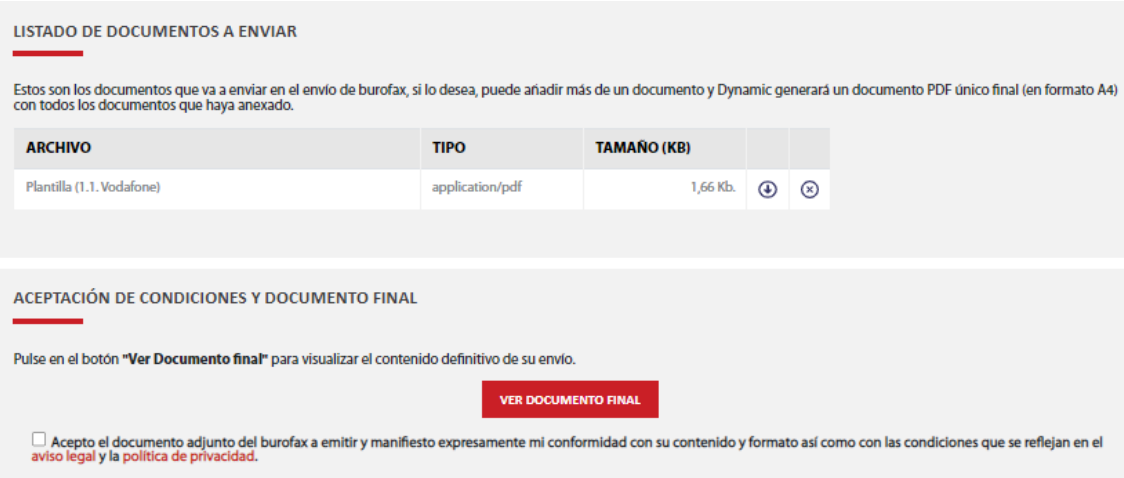

Pulse el botón "Ver documento final" si desea visualizar el documento tal y como será enviado al destinatario/s(podrá consultar y descargar posteriormente durante la fase de envío dicho documento). Es **obligatorio marcar la aceptación del documento** para continuar con el proceso de envío.

En **tercer lugar,** podremos configurar los servicios adicionales que deseemos contratar (si deseamos contratar alguno) asociados al envío.

Si deseamos solicitar "acuse de recibo", marcaremos la casilla de verificación **"Enviar acuse de recibo (garantiza la entrega del burofax en la dirección del destinatario)".**

Si deseamos solicitar "testimonio notarial de certificación de contenido", marcaremos lacasilla de verificación **"Solicitar copia certificada testimoniada por notario (certifica el contenido del burofax enviado, la certificación tiene plena validezlegal)".**

Adicionalmente, podemos indicar el número de días para recibir un aviso. Esta opción gratuita simplemente envía un correo electrónico informativo al usuario que realiza el envío para "recordar" el plazo estimado en el que esperaba recibir respuesta al envío que realizó. Es una opción a nivel informativo totalmente **OPCIONAL.**

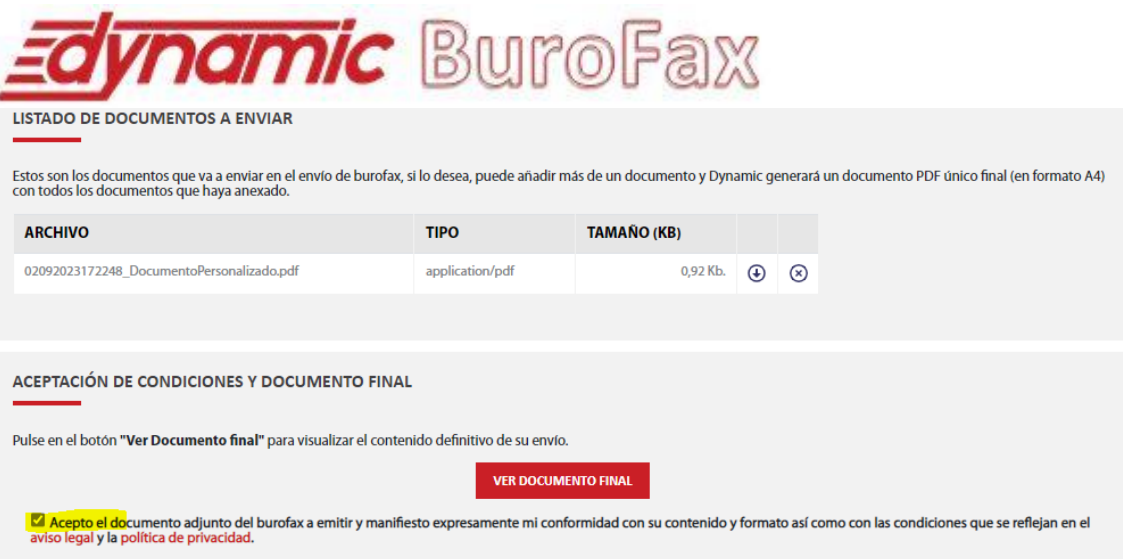

Pulse el botón "Ver documento final" si desea visualizar el documento tal y como será enviado al destinatario/s(podrá consultar y descargar posteriormente durante la fase de envío dicho documento). Es **obligatorio marcar la aceptación del documento** para continuar con el proceso de envío.

En **tercer lugar,** podremos configurar los servicios adicionales que deseemos contratar (si deseamos contratar alguno) asociados al envío.

Si deseamos solicitar "acuse de recibo", marcaremos la casilla de verificación **"Enviar acuse de recibo (garantiza la entrega del burofax en la dirección del destinatario)".**

Si deseamos solicitar "testimonio notarial de certificación de contenido", marcaremos la casilla de verificación **"Solicitar copia certificada testimoniada por notario (certifica el contenido del burofax enviado, la certificación tiene plena validezlegal)".**

Adicionalmente, podemos indicar el número de días para recibir un aviso. Esta opción gratuita simplemente envía un correo electrónico informativo al usuario que realiza el envío para "recordar" el plazo estimado en el que esperaba recibir respuesta al envío que realizó. Es una opción a nivel informativo totalmente **OPCIONAL.**

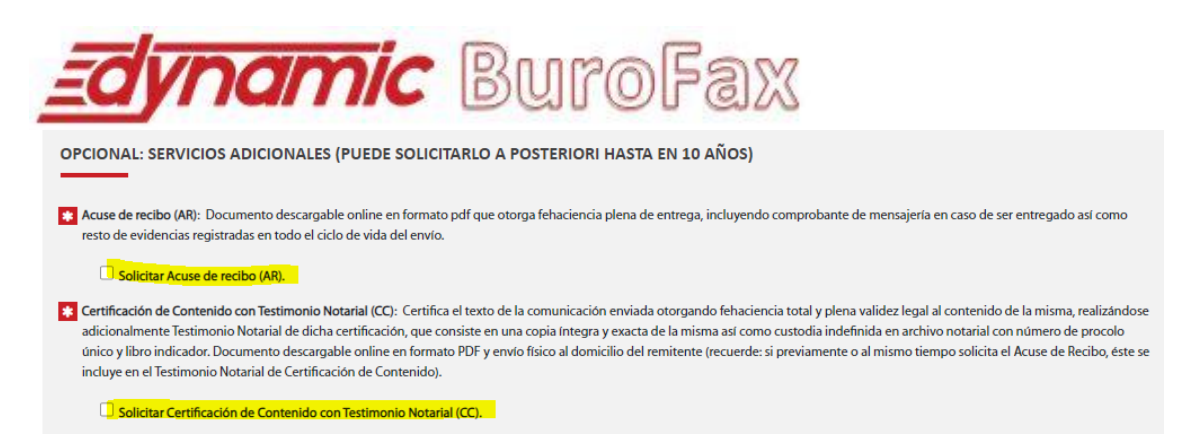

# En **cuarto y último lugar,** podremos incluir nuestra firma electrónica al documento de burofax que vamos a enviar.

En todo caso, Dynamic BuroFax firmará su burofax electrónicamente con certificado emitido por la Fábrica Nacional de Moneda y Timbre (FNMT) y con sellado de tiempo para aportar un plus adicional de validez a su burofax, sobre la autoría del mismo y la fecha de envío.

**Adicionalmente, si usted desea firmar electrónicamente el documento,** puede marcar la casilla de verificación "Firmar personalmente el documento final de burofax" para poderfirmar electrónicamente dicho documento con su certificado digital cuando pulse el botón "Siguiente >>".

En caso que no haya configurado previamente su certificado digital, se permitirá que lorealice durante el proceso de envío. Puede modificar dicho certificado digital,

eliminarlo o añadir nuevos desde el módulo **"Configuración. Gestión de**

**Certificados"** que trataremos más adelante en este mismo manual de usuario.

*NOTA:* Este paso es opcional, si usted no desea firmar electrónicamente el documento de envío, desmarque la casilla de verificación.

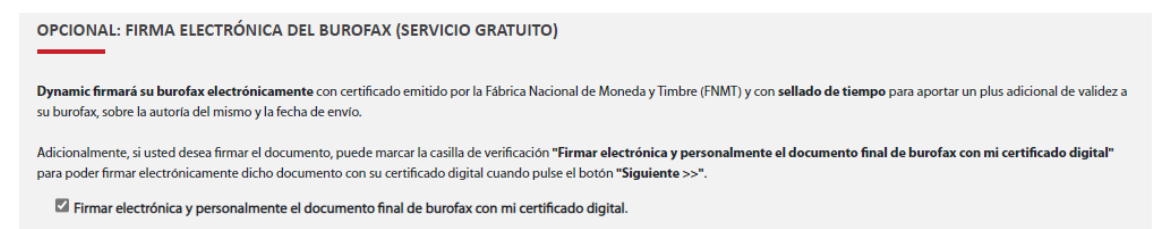

Para continuar con el proceso de envío, pulsaremos el botón "**Siguiente** >>", que nos llevará al paso nº 2, que podrá ser:

a) Si hemos marcado la opción **"Firmar electrónica y personalmente el documento final del burofax con mi certificado digital"**, iremos al paso nº 2.

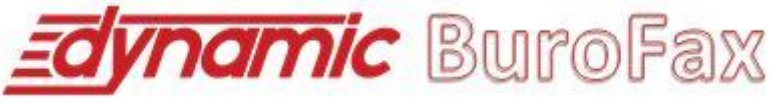

b) En caso contrario, iremos al paso  $n^{\circ}$  3.

# **PASO Nº 2. FIRMA DEL DOCUMENTO DE ENVÍO ELECTRÓNICA**

Si desea confirmar electrónicamente el burofax postal, porfavor vea el apartado firma electrónica de este manual.

# **PASO Nº 3. INTRODUCCIÓN DE REMITENTE Y DESTINATARIO/S**

Esta segunda página se compone de dos partes bien diferenciadas, que pueden sercompletadas de forma secuencial.

En **primer lugar,** hemos de completar la información relativa al remitente del envío,englobado en la página con el nombre **"Indicar Remitente".**

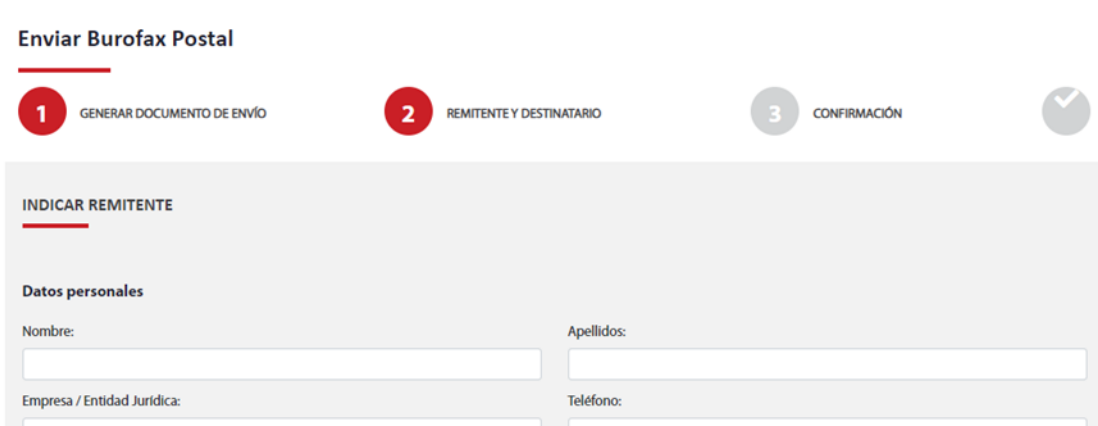

Esta información es almacenada de envío en envío, de tal manera que si no desea cambiar de remitente en un futuro proceso de envío, sólo tendrá que introducir dicha información la primera vez; el resto de envíos futuros dicha información se cargará con los datos introducidos en el envío anterior. Esta información de remitente también es accesible /modificable desde el menú del privado, en la opción "Perfil de Usuario".

Esta información de **remitente**, será la utilizada para marcar el remitente del envío, por tanto será visible por el destinatario y podrá ser utilizada para enviarle físicamente el documento de "Testimonio Notarial de Certificación de Contenido", en el caso que lo haya solicitado.

Si lo desea puede utilizar su agenda personal de Remitentes. Esta agenda se puede personalizar en el menú "Agenda de Remitentes". Para seleccionar un remitente de suagenda, pulse el botón "Abrir Agenda de Remitentes" y seleccione el remitente que desee pulsando el botón.

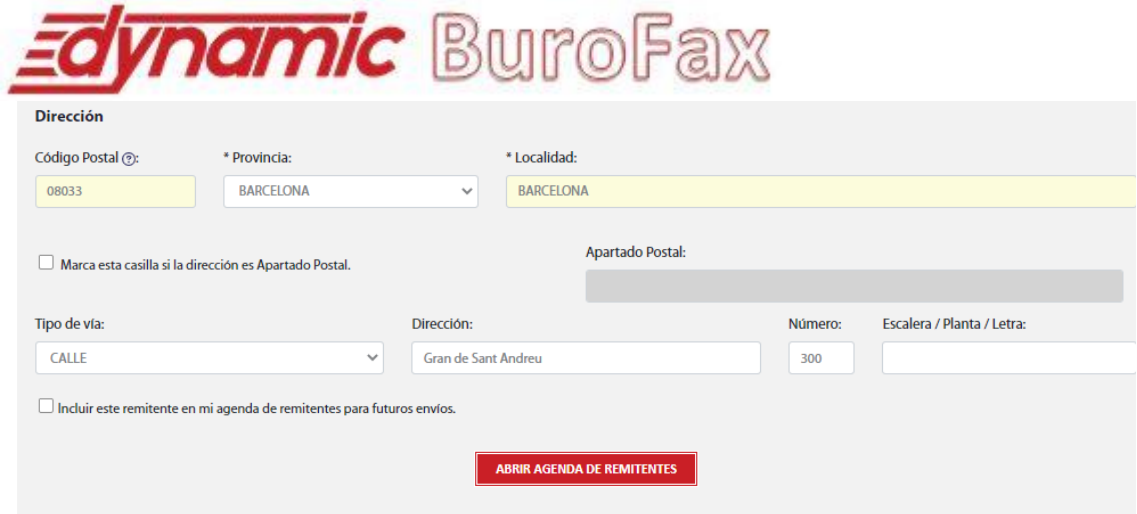

En **segundo lugar,** hemos de completar la información relativa al destinatario/s del envío, englobado en la página con el nombre **"Indicar destinatarios".**

Dynamic BuroFax permite que un mismo envío pueda ser enviado a más de un destinatario, sibien es algo opcional, y el proceso normal en la mayoría de los casos será realizar el envío a un destinatario en específico.

Para indicar uno a uno los destinatarios, contamos con la siguiente pantalla:

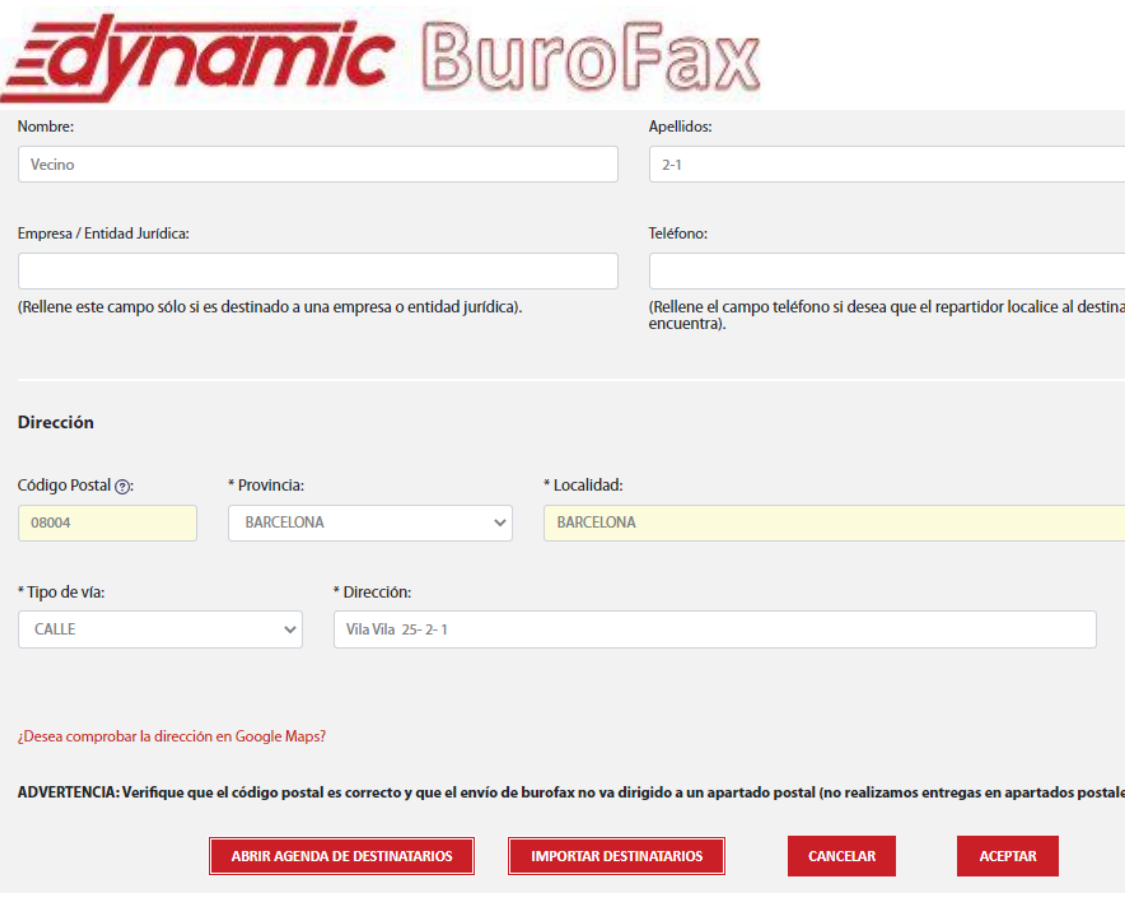

Para indicar el destinatario, tiene tres opciones:

Completar los datos indicados en "Datos Personales" y "Dirección" y pulsar elbotón **"Aceptar".**

Para facilitar la inserción de los datos, cuando indique un código postal el sistema le indicará automáticamente la provincia y localidad (o localidades) para dicho código postal. En caso contrario, cuando seleccione una provincia y una localidad, el portal le mostrará automáticamente el código postal correspondiente a su elección siempre que esa localidad disponga de un código postal único (en los casos en los que exista más de un código postal para esa localidad no se cargará ningún valor).

Si no conoce el código postal de una dirección determinada, Dynamic pone a su disposición un buscador de códigos postales.

Para obtener un código postal seleccione una Localidad en el desplegable, introduzca la calle para la que quiere realizar la búsqueda en el campo "Dirección" y pulse el enlace "Si no conoce el C.Postal pulse aquí para buscarlo".

Se mostrará un listado con los resultados de la búsqueda obtenidos.

Para seleccionar un código postal del listado pulse el botón  $\mathbb{C}^{\prime}$ 

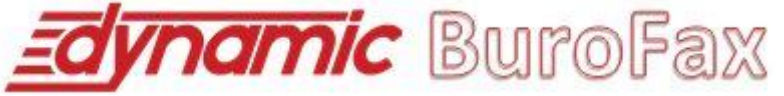

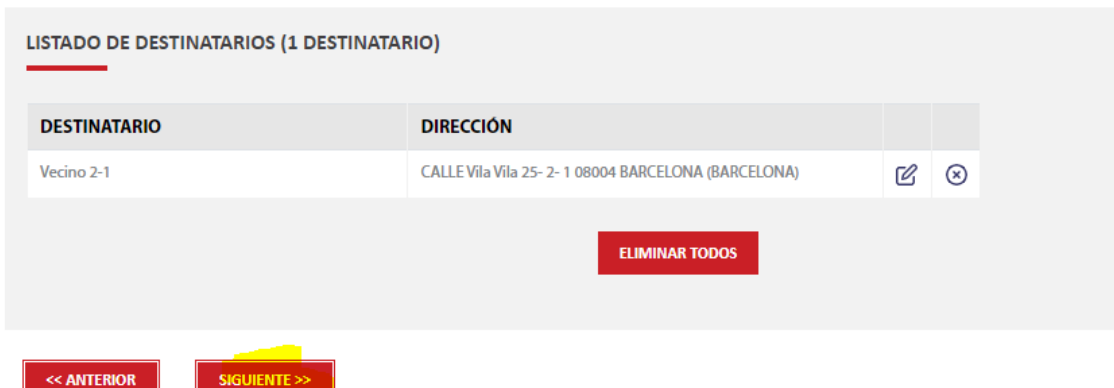

Si lo desea puede comprobar en Google Maps la dirección introducida pulsando el enlace dispuesto para ello.

Utilizar su Agenda Personal. Esta agenda se compone de todos los destinatarios que previamente ha usado para realizar algún envío; por tanto estará vacía si es el primer envío que realiza pero se irá completando automáticamente con cada envío que realice. Para seleccionar un destinatario de su agenda, pulse el botón "Abrir Agenda" y seleccione el destinatario que deseé. Pulsando el botón seleccionará dicho destinatario.

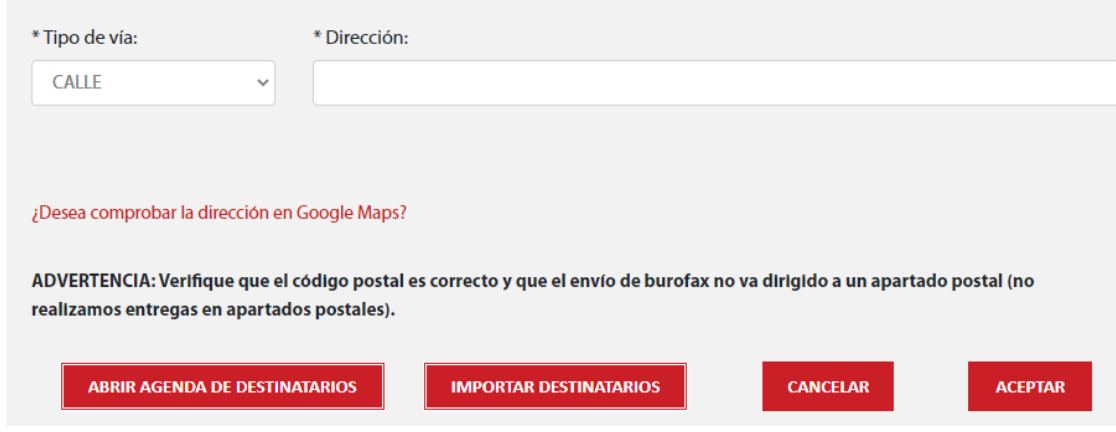

Una vez seleccionado el destinatario (puede seleccionar múltiples destinatarios al mismo tiempo), los datos serán cargados automáticamente en el "Listado de destinatarios" del burofax, pudiendo modificarse, si fuese necesario, como se indica a continuación. (El proceso de selección de destinatario de agenda es **opcional.** Puede omitir su uso y cumplimentar el destinatario directamente).

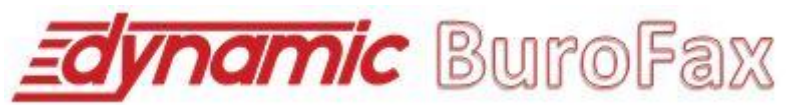

**NOTA:** Es posible que, al seleccionar un destinatario en la agenda y teniendo en cuenta otros envíos realizados anteriormente a este destinatario, la dirección que tenga almacenada sea susceptible de no ser la correcta. En estos casos Dynamic propone una dirección de envío alternativa que usted podrá seleccionar si lo desea. Tendrá la opción de continuar con los datos seleccionados en el destinatario o seleccionar la dirección que Dynamic propone. **Esto solo ocurrirá para los destinatarios en los que Dynamic detecte que puedan tener una dirección alternativa**.

Pulse el botón  $\circledast$  si desea eliminar el documento del Listado de Documentos a Enviar. CUIDADO, esta opción elimina definitivamente el documento de dicho listado de documentos y por tanto del documento final que será generado.

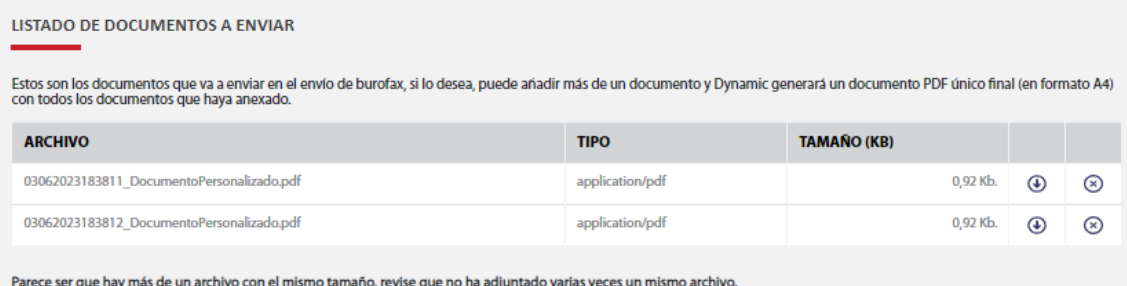

En segundo lugar, tras completar el documento/s que vamos a enviar, podremos ver el documento final generado que será enviado al destinatario/s.

**ACEPTACIÓN DE CONDICIONES Y DOCUMENTO FINAL** 

Pulse en el botón "Ver Documento final" para visualizar el contenido definitivo de su envío.

**VER DOCUMENTO FINAL** 

Acepto el documento adjunto del burofax a emitir y manifiesto expresamente mi conformidad con su contenido y formato así como con las condiciones que se reflejan en el aviso legal y la política de privacidad.

Pulse el botón "Ver documento final" si desea visualizar el documento tal y como será enviado al destinatario/s (podrá consultar y descargar posteriormente durante la fase de envío dicho documento). Es **obligatorio marcar la aceptación del documento** para continuar con el proceso de envío.

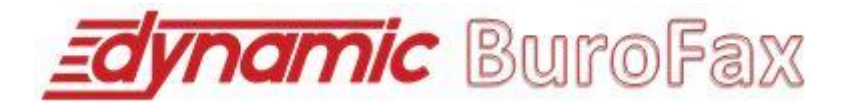

En **tercer lugar**, podremos configurar los servicios adicionales que deseemos contratar (si deseamos contratar alguno) asociados al envío.

Si deseamos solicitar "acuse de recibo", marcaremos la casilla de verificación **"Enviar acuse de recibo (garantiza la entrega del burofax en la dirección del destinatario)".**

Si deseamos solicitar "testimonio notarial de certificación de contenido", marcaremos la casilla de **verificación "Solicitar copia certificada testimoniada por notario (certifica el contenido del burofax enviado, la certificación tiene plena validez legal)".**

Adicionalmente, podemos indicar el número de días para recibir un aviso. Esta opción gratuita simplemente envía un correo electrónico informativo al usuario que realiza el envío para "recordar" el plazo estimado en el que esperaba recibir respuesta al envío que realizó. Es una opción a nivel informativo totalmente **OPCIONAL.**

OPCIONAL: SERVICIOS ADICIONALES (PUEDE SOLICITARLO A POSTERIORI HASTA EN 10 AÑOS)

\*\* Acuse de recibo (AR): Documento descargable online en formato pdf que otorga fehaciencia plena de entrega, incluyendo comprobante de mensajería en caso de ser entregado así como resto de evidencias registradas en todo el ciclo de vida del envío.

Solicitar Acuse de recibo (AR).

\*\* Certificación de Contenido con Testimonio Notarial (CC): Certifica el texto de la comunicación enviada otorgando fehaciencia total y plena validez legal al contenido de la misma, realizándose adicionalmente Testimonio Notarial de dicha certificación, que consiste en una copia íntegra y exacta de la misma así como custodia indefinida en archivo notarial con número de procolo único y libro indicador. Documento descargable online en formato PDF y envío físico al domicilio del remitente (recuerde: si previamente o al mismo tiempo solicita el Acuse de Recibo, éste se incluve en el Testimonio Notarial de Certificación de Contenido).

Solicitar Certificación de Contenido con Testimonio Notarial (CC).

En **cuarto y último lugar,** podremos incluir nuestra firma electrónica al documento de burofax que vamos a enviar.

En todo caso, Dynamic firmará su burofax electrónicamente con certificado emitido por la Fábrica Nacional de Moneda y Timbre (FNMT) y con sellado de tiempo para aportar un plus adicional de validez a su burofax, sobre la autoría del mismo y la fecha de envío.

### **PASO Nº 2. FIRMA DEL DOCUMENTO DE ENVÍO ELECTRÓNICA**

**Adicionalmente, si usted desea firmar electrónicamente el documento,** puede marcar la casilla de verificación "Firmar personalmente el documento final de burofax" para poder firmar electrónicamente dicho documento con su certificado digital cuando pulse el botón "Siguiente >>".

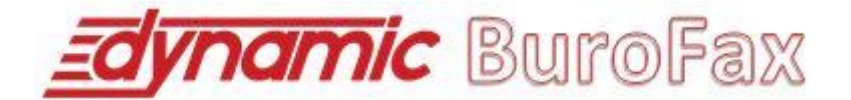

En caso que no haya configurado previamente su certificado digital, se permitirá que lo realice durante el proceso de envío. Puede modificar dicho certificado digital, eliminarlo o añadir nuevos desde el módulo **"Configuración. Gestión de Certificados"** que trataremos más adelante en este mismo manual de usuario.

NOTA: Este paso es opcional, si usted no desea firmar electrónicamente el documento de envío, desmarque la casilla de verificación.

OPCIONAL: FIRMA ELECTRÓNICA DEL BUROFAX (SERVICIO GRATUITO)

Dynamic firmará su burofax electrónicamente con certificado emitido por la Fábrica Nacional de Moneda y Timbre (FNMT) y con sellado de tiempo para aportar un plus adicional de validez a su burofax, sobre la autoría del mismo y la fecha de envío.

Adicionalmente, si usted desea firmar el documento, puede marcar la casilla de verificación "Firmar electrónica y personalmente el documento final de burofax con mi certificado digital" para poder firmar electrónicamente dicho documento con su certificado digital cuando pulse el botón "Siguiente >>".

Firmar electrónica y personalmente el documento final de burofax con mi certificado digital.

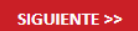

Para continuar con el proceso de envío, pulsaremos el botón **"Siguiente** >>", que nos llevará al paso nº 2, que podrá ser:

- a) Si hemos marcado la opción **"Firmar electrónica y personalmente el documento final del burofax con mi certificado digital"**, iremos al paso nº 2.
- b) En caso contrario, iremos al paso nº 3.

#### **PASO Nº 3. INTRODUCCIÓN DE REMITENTE Y DESTINATARIO/S**

Esta segunda página se compone de dos partes bien diferenciadas, que pueden sercompletadas de forma secuencial.

En **primer lugar,** hemos de completar la información relativa al remitente del envío,englobado en la página con el nombre **"Indicar Remitente".**

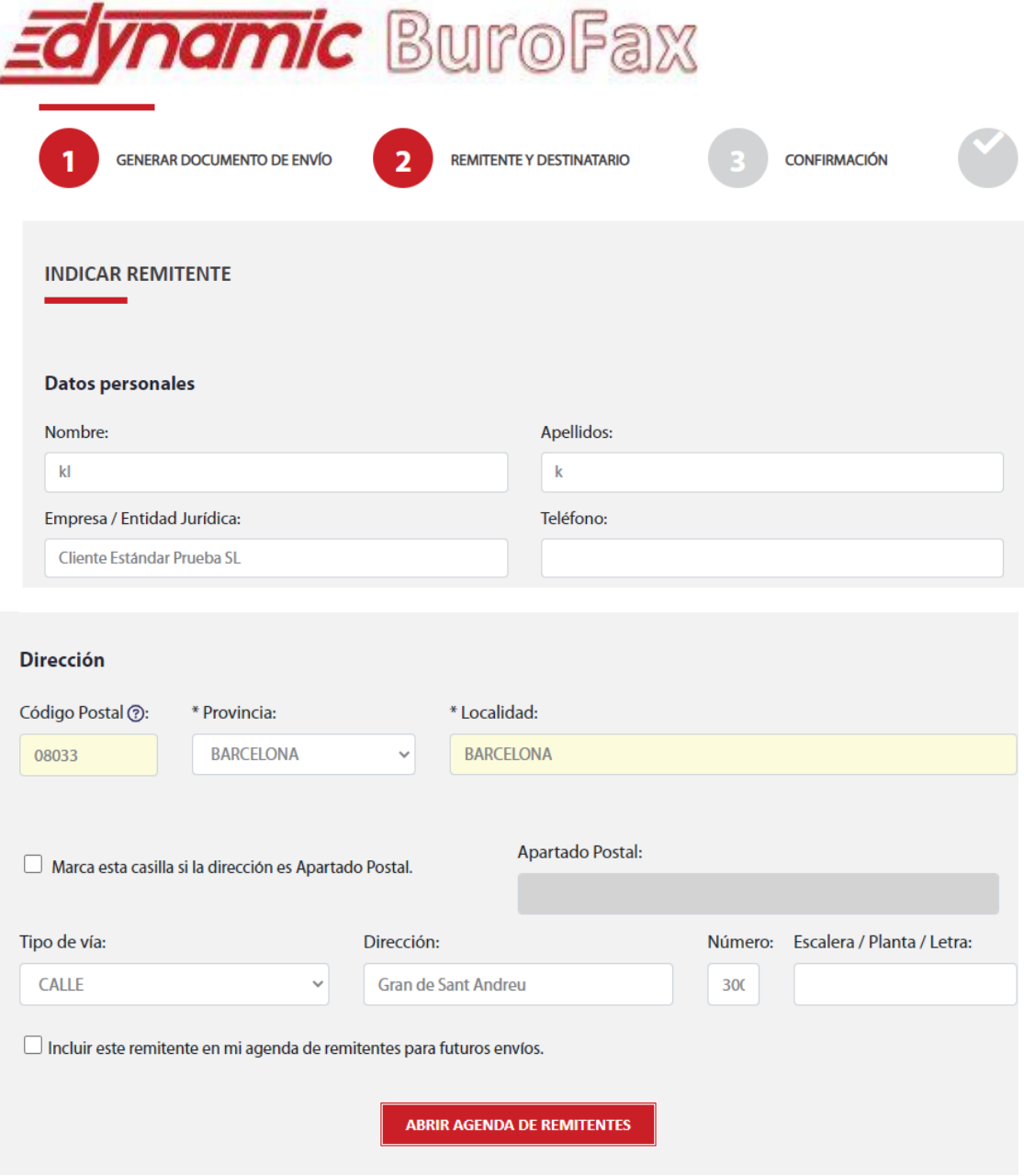

Esta información es almacenada de envío en envío, de tal manera que si no desea cambiar de remitente en un futuro proceso de envío, sólo tendrá que introducir dicha información la primera vez; el resto de envíos futuros dicha información se cargará con los datos introducidos en el envío anterior. Esta información de remitente también es accesible / modificable desde el menú del privado, en la opción "Perfil de Usuario".

Esta información de **remitente**, será la utilizada para marcar el remitente del envío, por tanto será visible por el destinatario y podrá ser utilizada para enviarle físicamente el documento de "Testimonio Notarial de Certificación de Contenido", en el caso que lo haya solicitado.

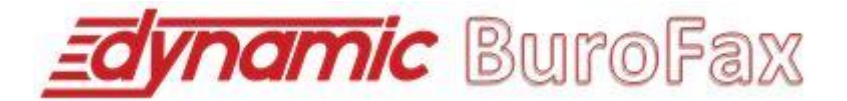

Si lo desea puede utilizar su agenda personal de Remitentes. Esta agenda se puede personalizar en el menú "Agenda de Remitentes". Para seleccionar un remitente de suagenda, pulse el botón "Abrir Agenda de Remitentes" y seleccione el remitente que desee pulsando el botón.

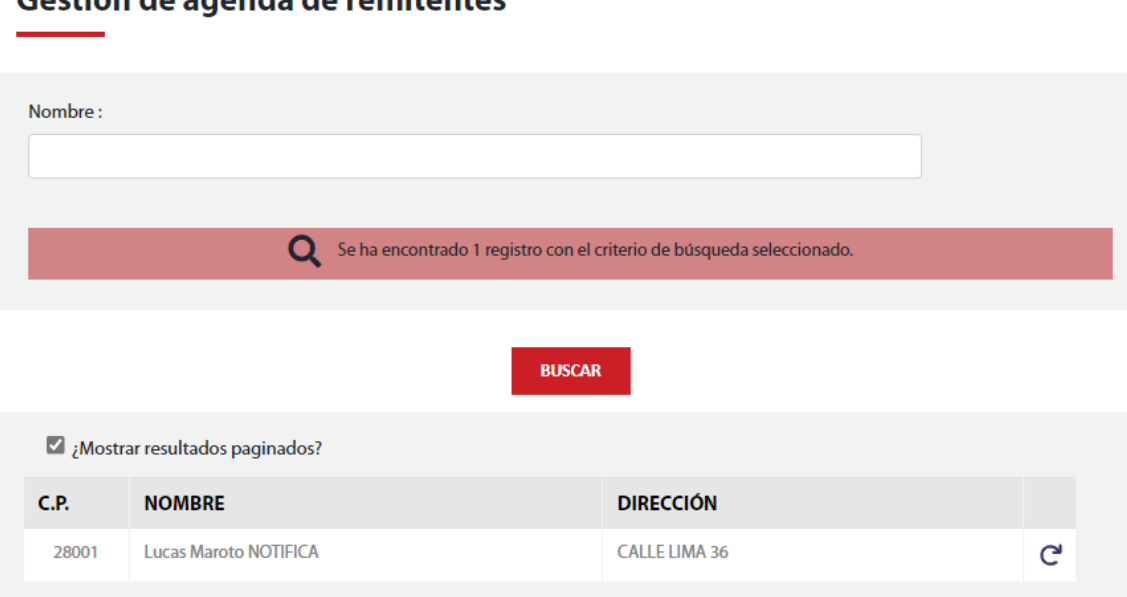

# Costión de agenda de remitentes

En **segundo lugar,** hemos de completar la información relativa al destinatario/s del envío,englobado en la página con el nombre **"Indicar destinatarios".**

Dynamic permite que un mismo envío pueda ser enviado a más de un destinatario, si bien es algo opcional, y el proceso normal en la mayoría de los casos será realizar el envío a un destinatario en específico.

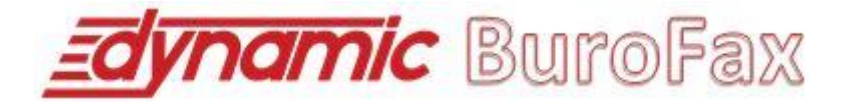

# Para indicar uno a uno los destinatarios, contamos con la siguiente pantalla:

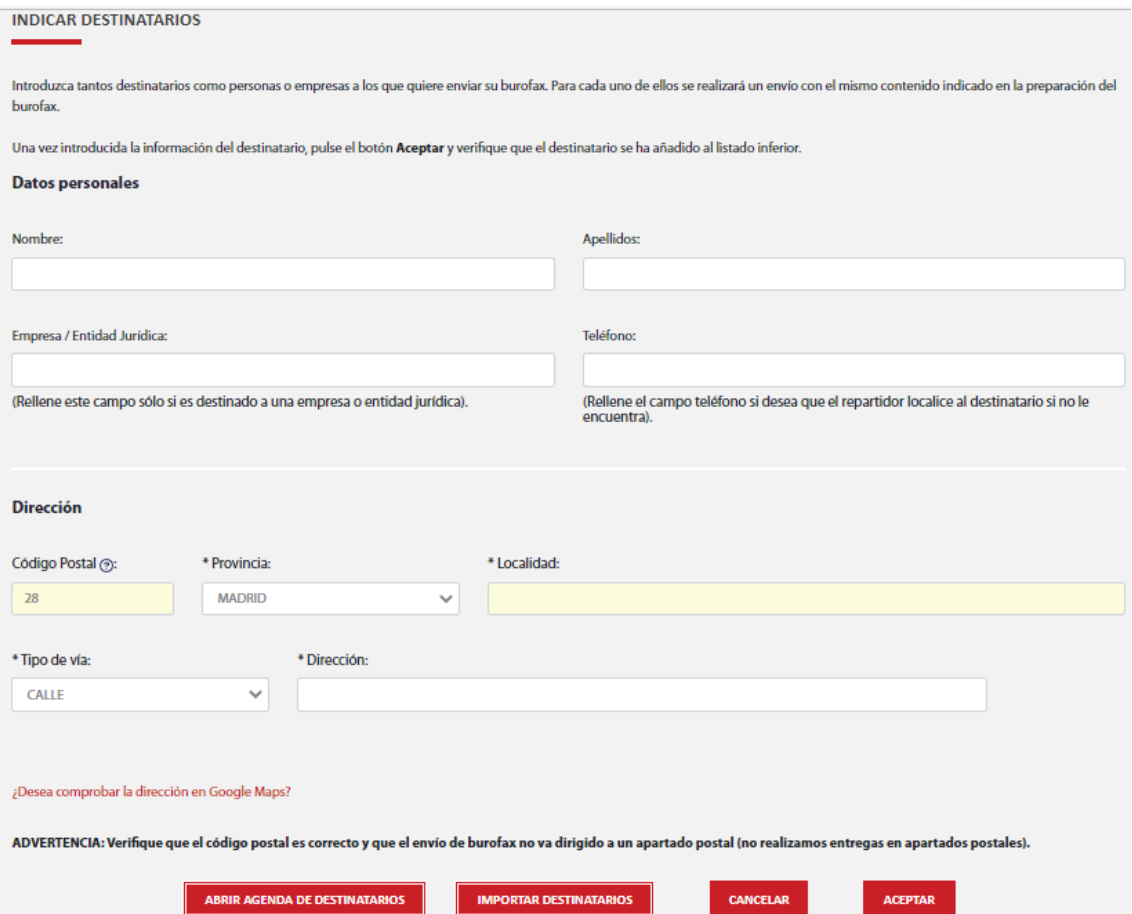

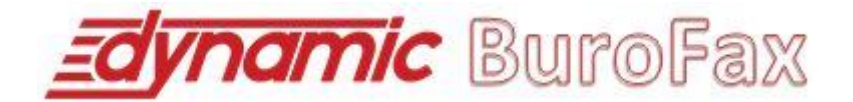

# **PASO Nº 4. CONFIRMACIÓN**

Esta página muestra el resumen del proceso de envío que estamos llevando a cabo. Desde aquí podremos ver el documento que vamos a enviar, a qué destinatario/s y sipara cada uno de los destinatario/s solicitamos algún "Servicio Adicional" (acuse de recibo [AR] y/o testimonio notarial de certificación de contenido [CC]).

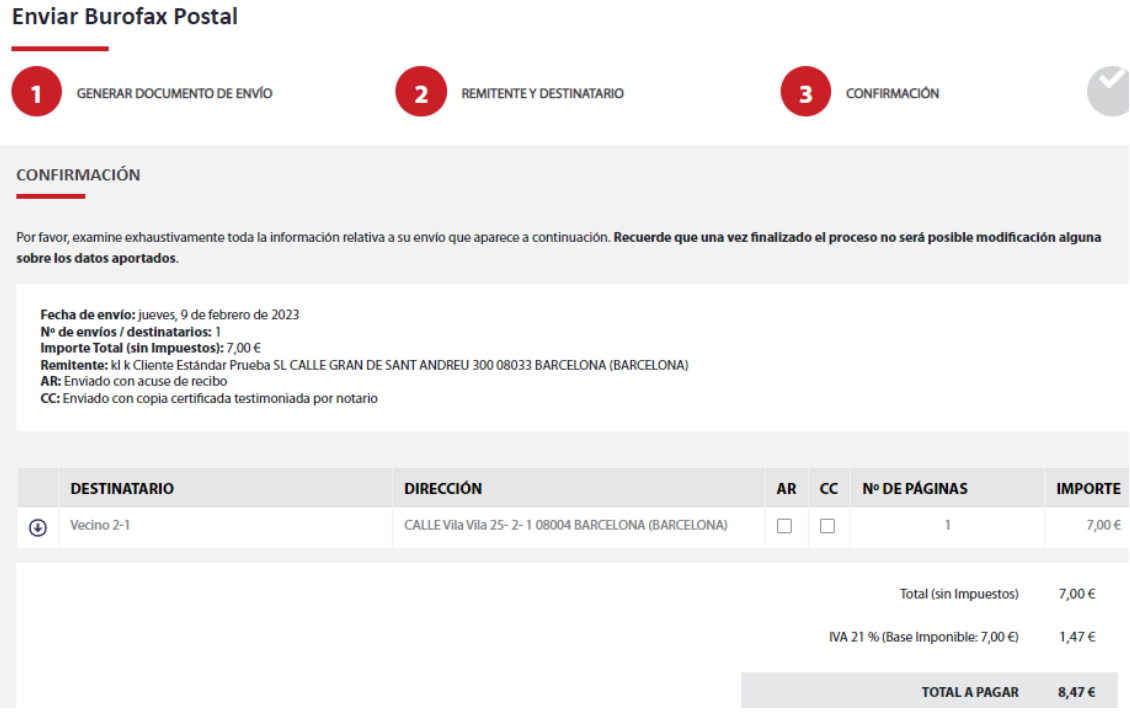

Si deseamos añadir o quitar "acuse de recibo" y/o "testimonio notarial de certificación de contenido", podremos utilizar las casillas de verificación marcadas en la imagen anterior. El precio se actualizará automáticamente en función de si las casillas están marcadas o desmarcadas.

Si selecciona contratar Testimonio notarial de Certificación de Contenido (CC), se habilitará la opción de elegir a qué dirección se enviará la copia certificada en papel. Podrá seleccionar entre:

- Dirección del remitente
- Dirección del cliente

En caso de no solicitar acuse de recibo y/o testimonio notarial de certificación de contenido, Dynamic le permite durante hasta **un periodo de 10 años, solicitar ambosservicios a posteriori**, unitariamente desde la opción de menú "Seguimiento de Envíos de Burofax Postal" o de forma masiva desde la opción de menú "Contratación de Servicios Adicionales de Burofax Postal" analizadas en puntos posteriores de este manual.

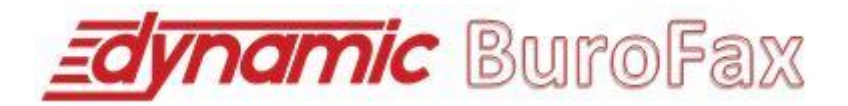

# **Seguimiento de envíos.**

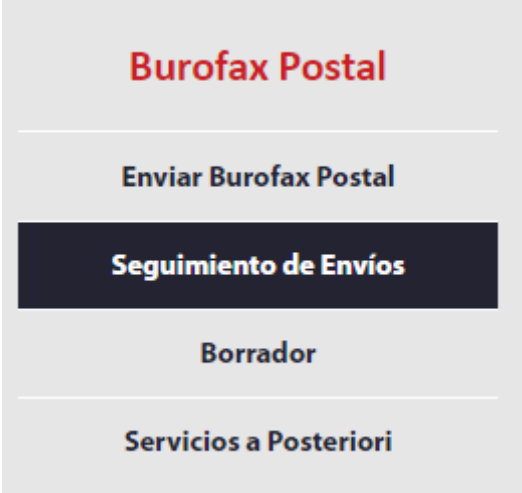

Podrá realizar el seguimiento por:

- Referencia manual propia
- Referencia de burofax
- Referencia de envía
- Fecha o servicios adicionales.

# Localizador y seguimiento de envíos

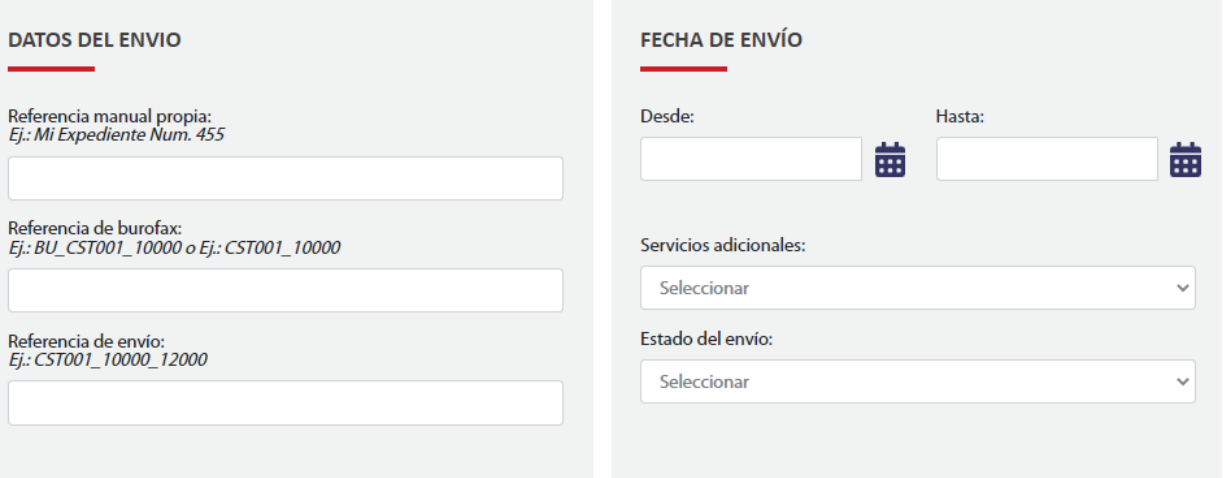

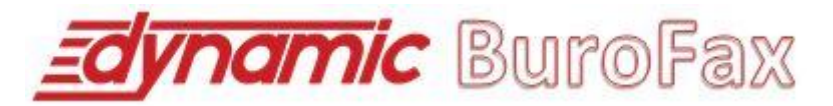

 $AR =$  Enviado con acuse de recibo

CC = Enviado con copia certificada testimoniada por notario CCN = Enviado con copia certificada sin testimonio ni custodia notarial

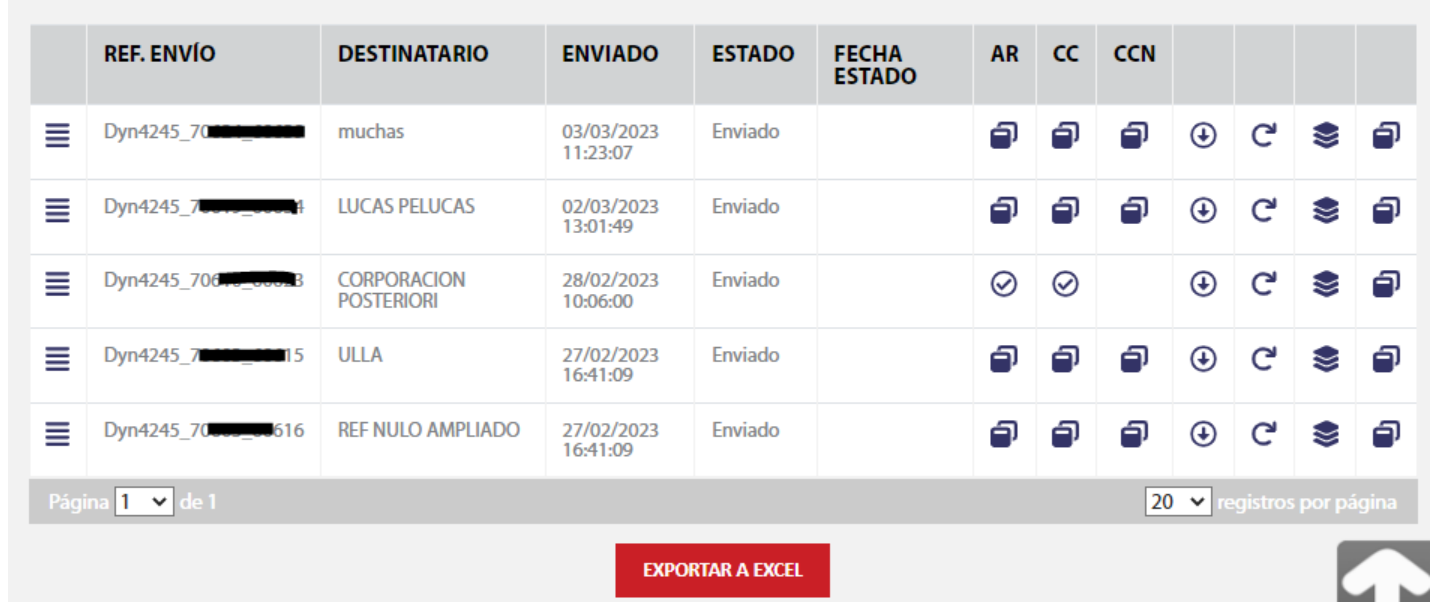

Aviso de cambio de estado Burofax: ENVIADO Asunto:

#### AVISO DE ESTADO DE UN ENVÍO DE BUROFAX

#### Detalle del envío

Referencia de Envío: COR4365\_70576\_60588 Destinatario: LUCAS PELUCAS Envío realizado el jueves, 23 de febrero de 2023 a las 10:29 hs. Estado del envío: Enviado<br>Fecha del estado: 23/02/2023 10:29 El burofax con referencia indicada en el cuerpo de este correo electrónico ha sido enviado correctamente, puede realizar un seguimiento online del mismo desde nuestro sitio web.

Muchas gracias por confiar y utilizar la plataforma de Comunicaciones Fehacientes - Burofax Online creada por Dynamic.

≣

Clicando sobre el botón para ver el detalle de dicho envío, donde aparecerán todos los datos del envío realizado (localizador, documentos, estados, etc.), tal y como se ve en esta imagen:

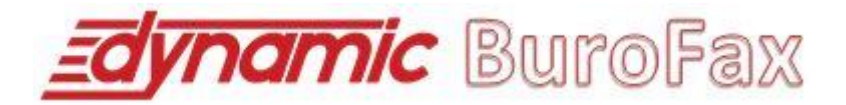

#### Detalle del Envío de Burofax

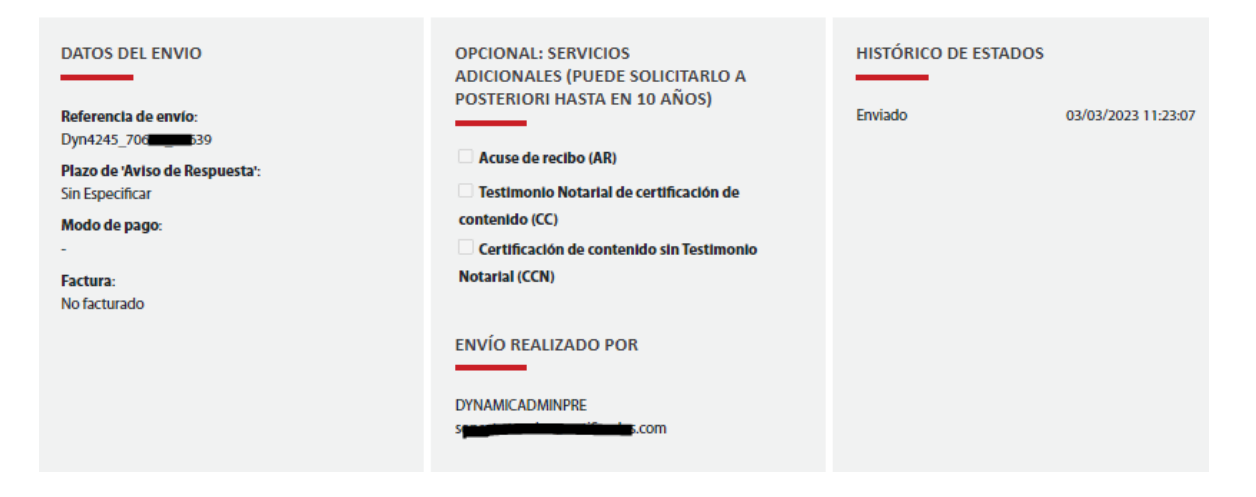

Si en un determinado envío no solicitó "acuse de recibo" y/o "testimonio notarial de certificación de contenido" y desea hacerlo, pulse en el botón , se mostrará una ventana como esta:

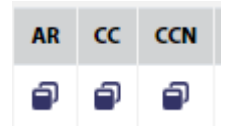

# Solicitud de servicios adicionales

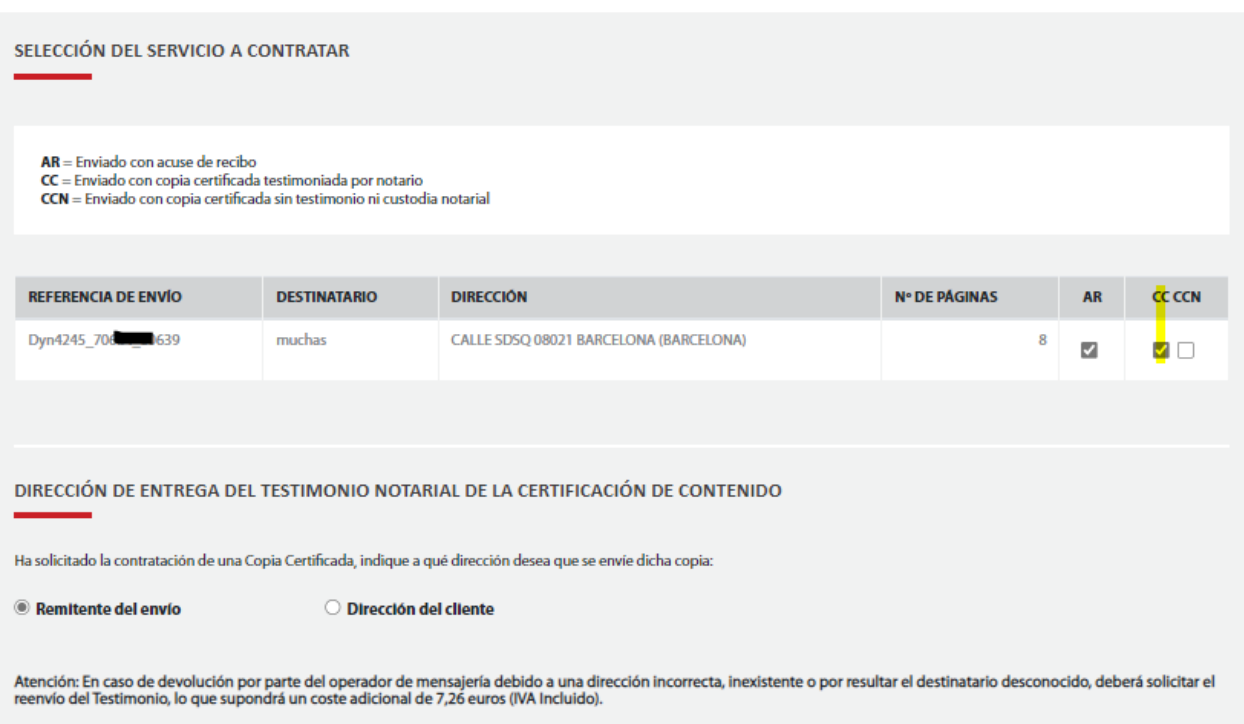

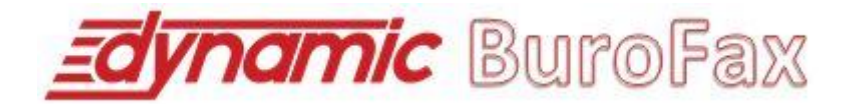

Estará marcada por defecto la opción que tenga configurada en el apartado Perfil de Usuario.

Pulsando el botón "ENVIAR" iniciaremos el proceso de pago de los servicios adicionales, tal y como se ha explicado en el proceso de envío de burofax.

En este ejemplo, hemos solicitado el acuse de recibo como servicio a posteriori, podremos comprobar en el listado de seguimiento de envío que hemos solicitado dicho servicio, tanto en la ventana de detalle de envío como visualmente, tal y como muestra imagen anterior.

Pulse el botón  $\mathbb C$  para reutilizar el documento de burofax enviado y poder enviarlo a otros destinatarios. En este caso se abrirá la pantalla de inicio de proceso de envío de burofax con el documento de burofax ya cargado y listo para ser enviado. Deberá completar el destinatario y continuar con el proceso como lo haría normalmente

# **ENVÍOS NO ADMITIDOS / ERROR DE ADMISIÓN**

Determinados envíos no pueden ser admitidos, por ejemplo, aquellos en los que el código postal difiere de la dirección de destino.

En estos casos, el envío se encuentra en un estado denominado "Error de Admisión", que indica que está a la espera de que el usuario modifique el dato por el que no ha podido ser admitido y por tanto salir a reparto.

Cuando esto sucede, el usuario recibe una alerta por correo electrónico indicando el motivo del error de admisión y solicitando su intervención para modificar el envío, tal y como se muestra en la siguiente imagen:

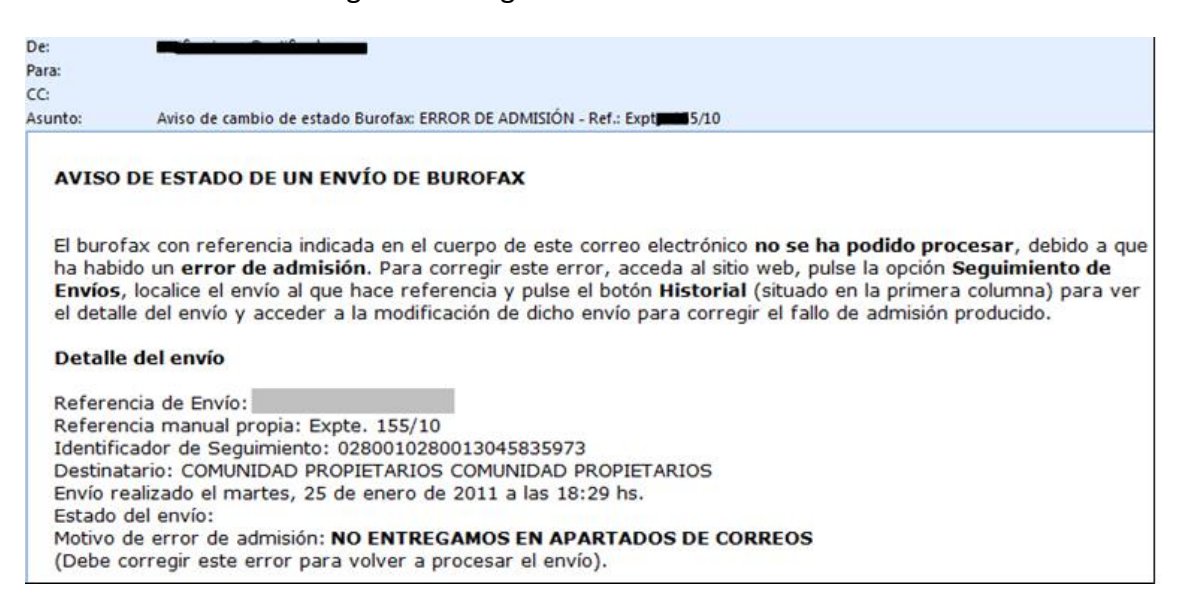

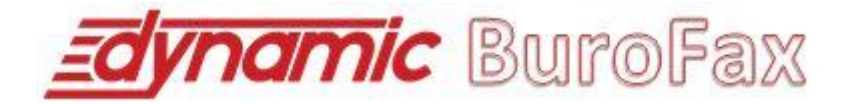

Se precisa por tanto la intervención del usuario para que modifique el envío de burofax que se encuentra en error de admisión.

Para ello, siga los siguientes pasos:

- 1) Acceda al sistema utilizando sus credenciales.
- 2) Pulse en la opción de menú "Seguimiento de envíos" y localice el envío que se haya en "Error de Admisión", tal y como se muestra en la siguiente imagen:

CCN = Enviado con copia certificada sin testimonio ni custodia notarial

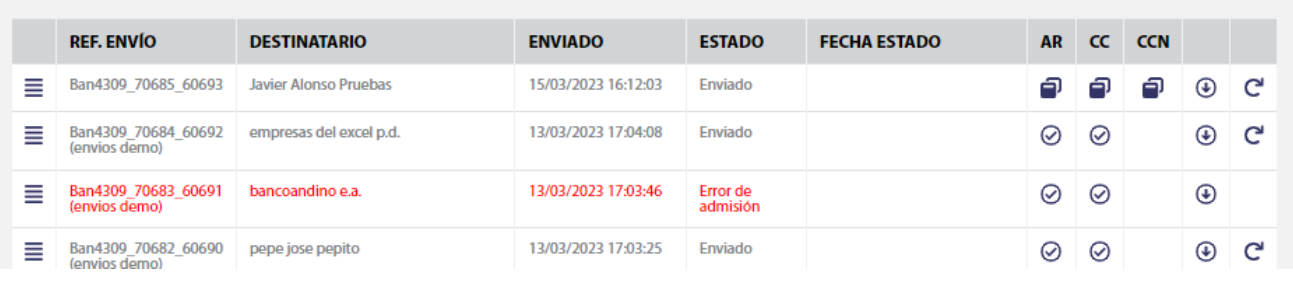

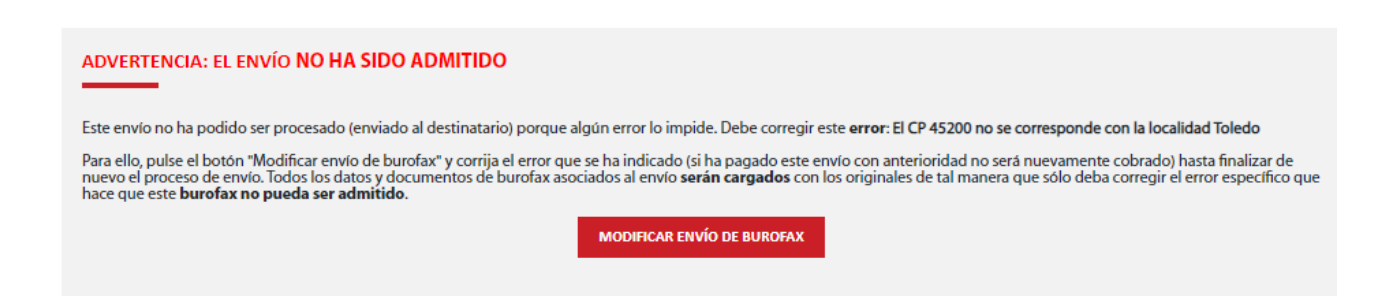

4) Pulse el botón "MODIFICAR ENVÍO DE BUROFAX" para corregir el error indicado, en este caso de ejemplo: "NO ENTREGAMOS EN APARTADO DE CORREOS". Una vez que corrija el error, el envío pasará de nuevo al estado "Enviado" y estará listo para salir a reparto de nuevo.

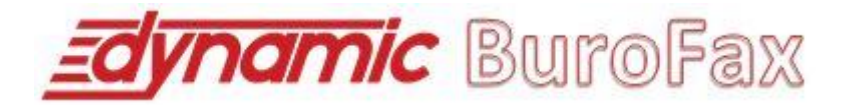

# **ENVÍOS EN ESTADO PENDIENTE DE RECOGER EN OFICINA**

Según el protocolo de envío de Dynamic Burofax, una vez realizados dos intentos de entrega de un envío siendo el resultado de "Ausente" en ambos intentos, el envío se deja en depósito en la agencia de mensajería que lo ha tramitado por un plazo de 10 días naturales a contar desde el primer intento de entrega.

La información relativa al teléfono de la agencia de depósito en la que el destinatario podrá recoger su envío la podrá visualizar en la nota de paso de detalle del mismo

# **BUROFAX POSTAL. BORRADORES DE BUROFAXES**

Esta pantalla muestra la opción de continuar con los envíos de burofax postal que no han sido finalizados, es decir, aquellos envíos de burofax que no han sido enviados y que se han almacenado automáticamente como borradores.

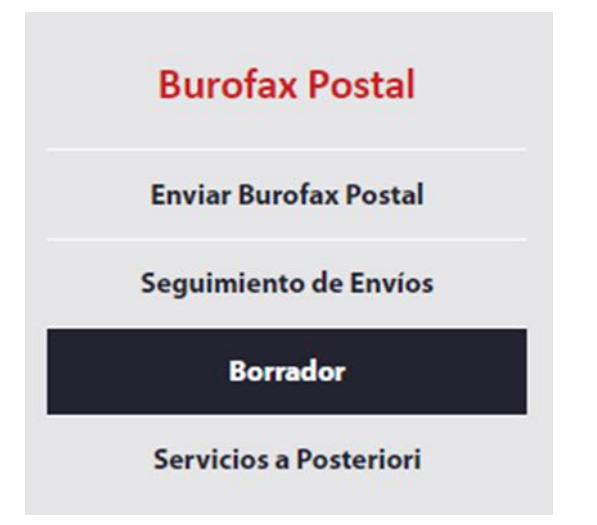

Pulse el botón para continuar con el envío de burofax que desea continuar. Una vez pulsado dicho botón, se precargarán todos los datos que haya introducido desde la pantalla inicial para que complete o modifique cualquier dato (incluido el documento a enviar y/o servicios adicionales) que deseé.

Cuando finalice el envío de un burofax almacenado automáticamente en borradores el envío de burofax ya no aparecerá desde esta opción; en este caso, podrá consultarlo como cualquier otro envío de burofax desde la opción de menú 'Seguimiento de Envíos de Burofax Postal'.

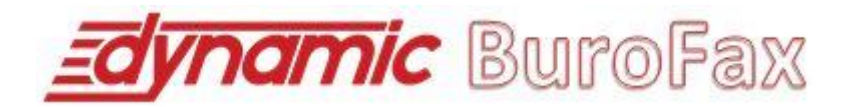

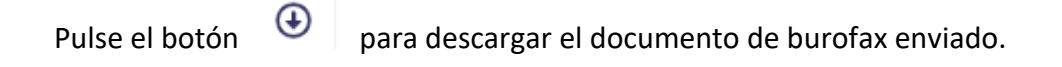

desea eliminar borradores almacenados automáticamente puede usted eliminarlos seleccionando el envío de burofax que deseé y pulsando el botón 'Descartar seleccionados'; para seleccionar todos los borradores almacenados, puede hacerlo pulsando el botón 'Seleccionar TODOS'.

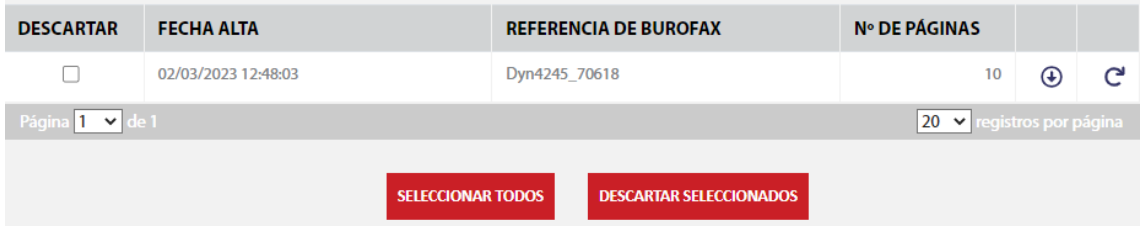

# **CONTRATACIÓN DE SERVICIOS A POSTERIORI**

Desde este menú podrá contratar servicios adicionales a más de un envío de forma masiva.

Utilice el buscador para obtener los envíos sobre los que desea contratar algún servicio adicional.

A continuación marque las casillas correspondientes a los servicios adicionales que desee y pulse el botón "Contratar servicios seleccionados". Tenga en cuenta que los servicios adicionales que pudieran tener contratados actualmente los envíos de burofax postal le aparecerán deshabilitados, es decir, no puede volver a contratarlos porque ya estaban contratados con anterioridad.

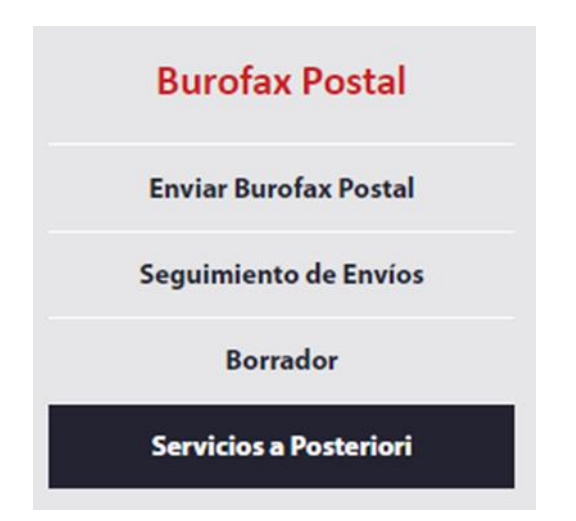

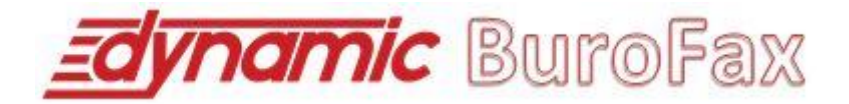

#### Contratación de servicios adicionales

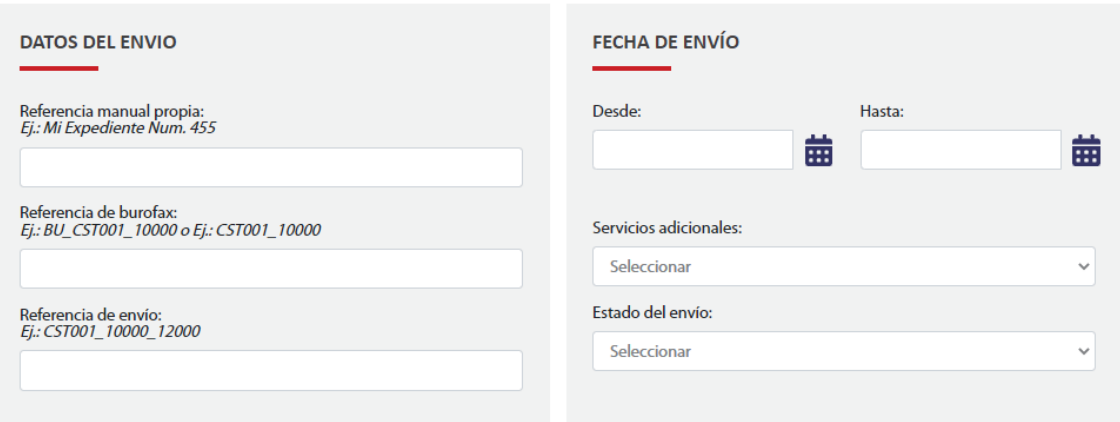

 $AR = Fnviado con acuse de recibo$ 

An – criviado con acuse de recibo<br>CC = Enviado con copia certificada testimoniada por notario<br>CCN = Enviado con copia certificada sin testimonio ni custodia notarial

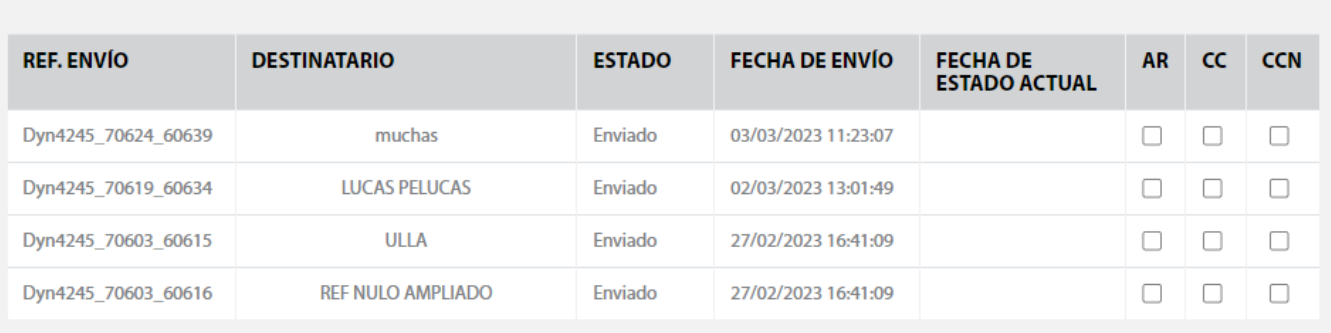

**SELECCIONAR TODOS AR** 

SELECCIONAR TODOS CC

**SELECCIONAR TODOS CCN** 

**CONTRATAR SERVICIOS SELECCIONADOS** 

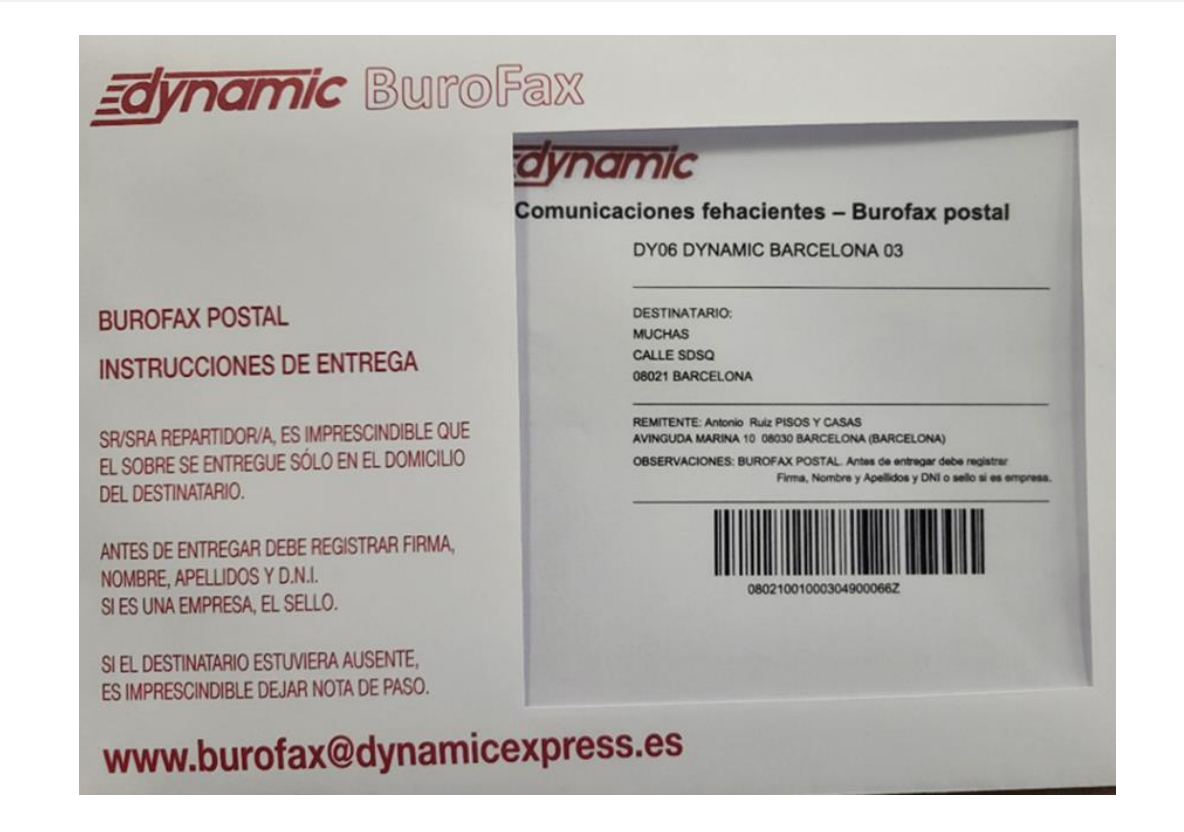